# INSTITUT DE RECHERCHE SUR L'ENSEIGNEMENT DES MATHEMATIQUES

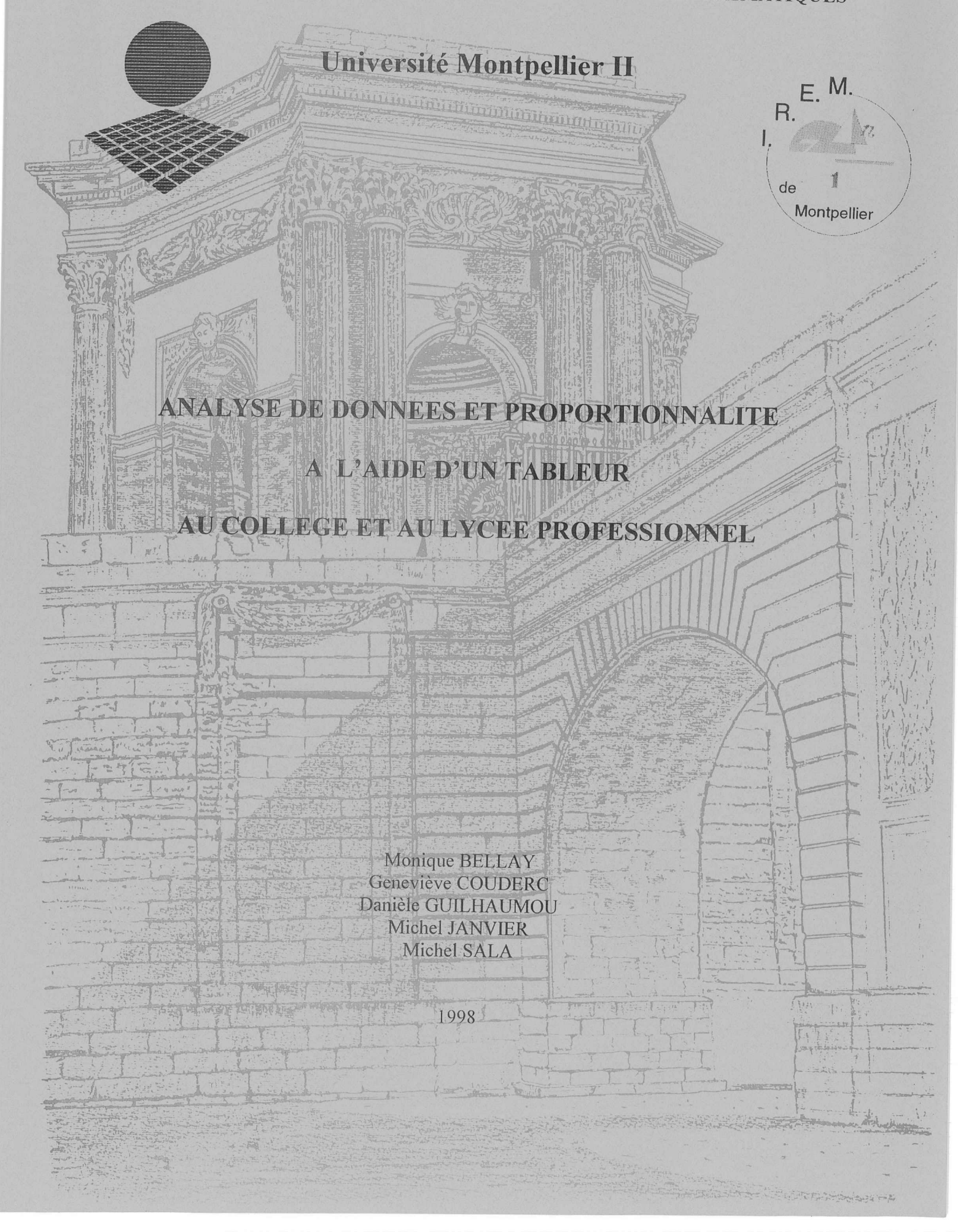

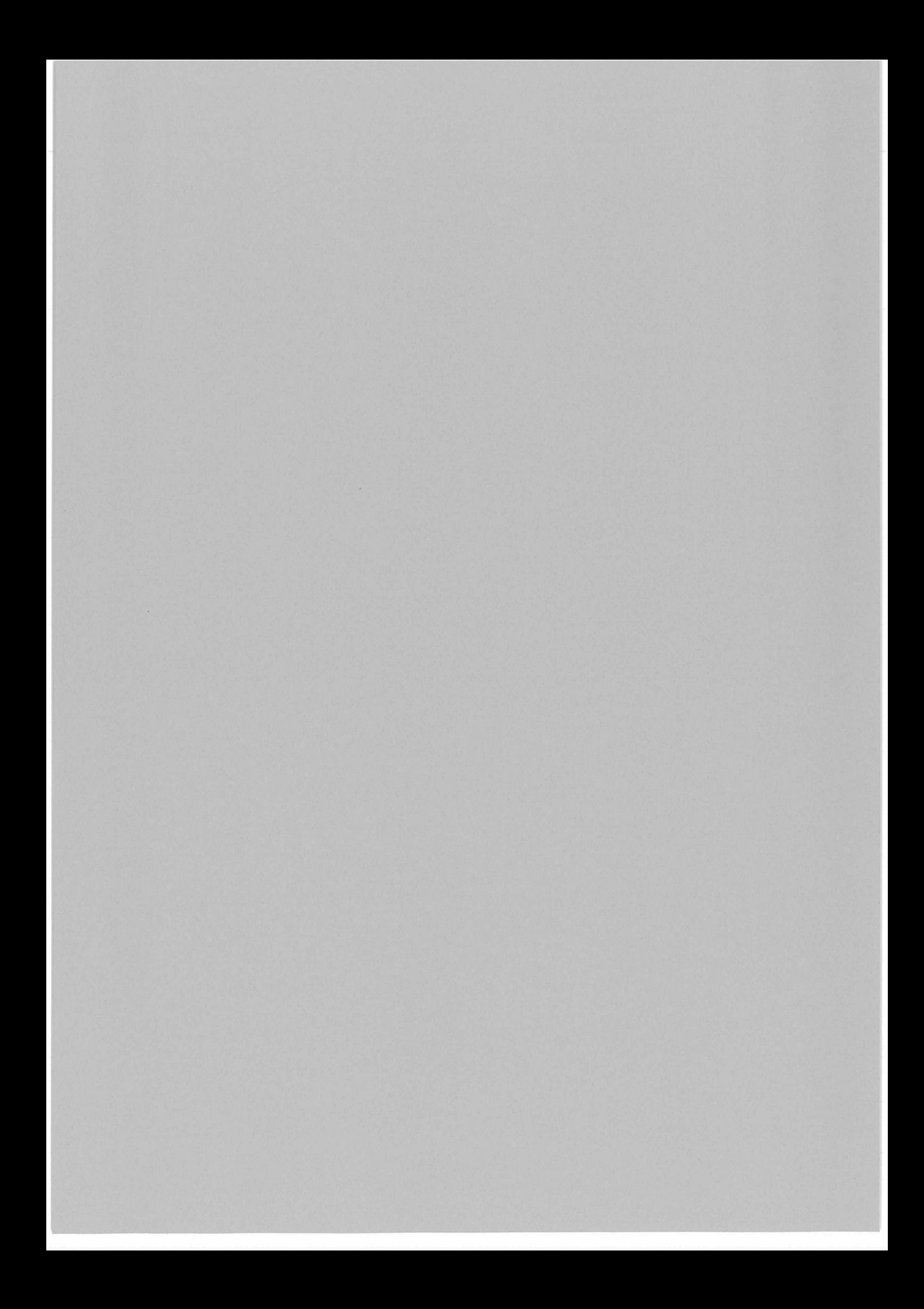

## INSTITUT DE RECHERCHE SUR L'ENSEIGNEMENT DES MATHEMATIQUES

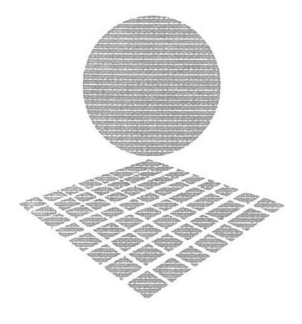

Université Montpellier **II** Place Eugène Bataillon

cc 040 34095 MONTPELLIER Cedex 05 Tél: 04.67.14.33.83 - 04.67.14.33.84 Fax: 04.67.14.39.09 e.mail : [irem@math.univ-montp2.fr](mailto:irem@math.univ-montp2.fr)

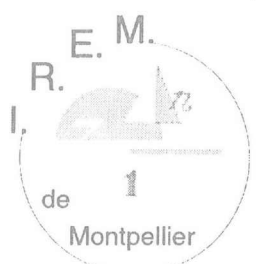

### ANALYSE DE DONNEES ET PROPORTIONNALITE

### A L'AIDE D'UN TABLEUR

### AU COLLEGE ET AU LYCEE PROFESSIONNEL

Monique BELLAY Geneviève COUDERC Danièle GUILHAUMOU Michel JANVIER Michel SALA

1998

### SOMMAIRE

 $\sim$ 

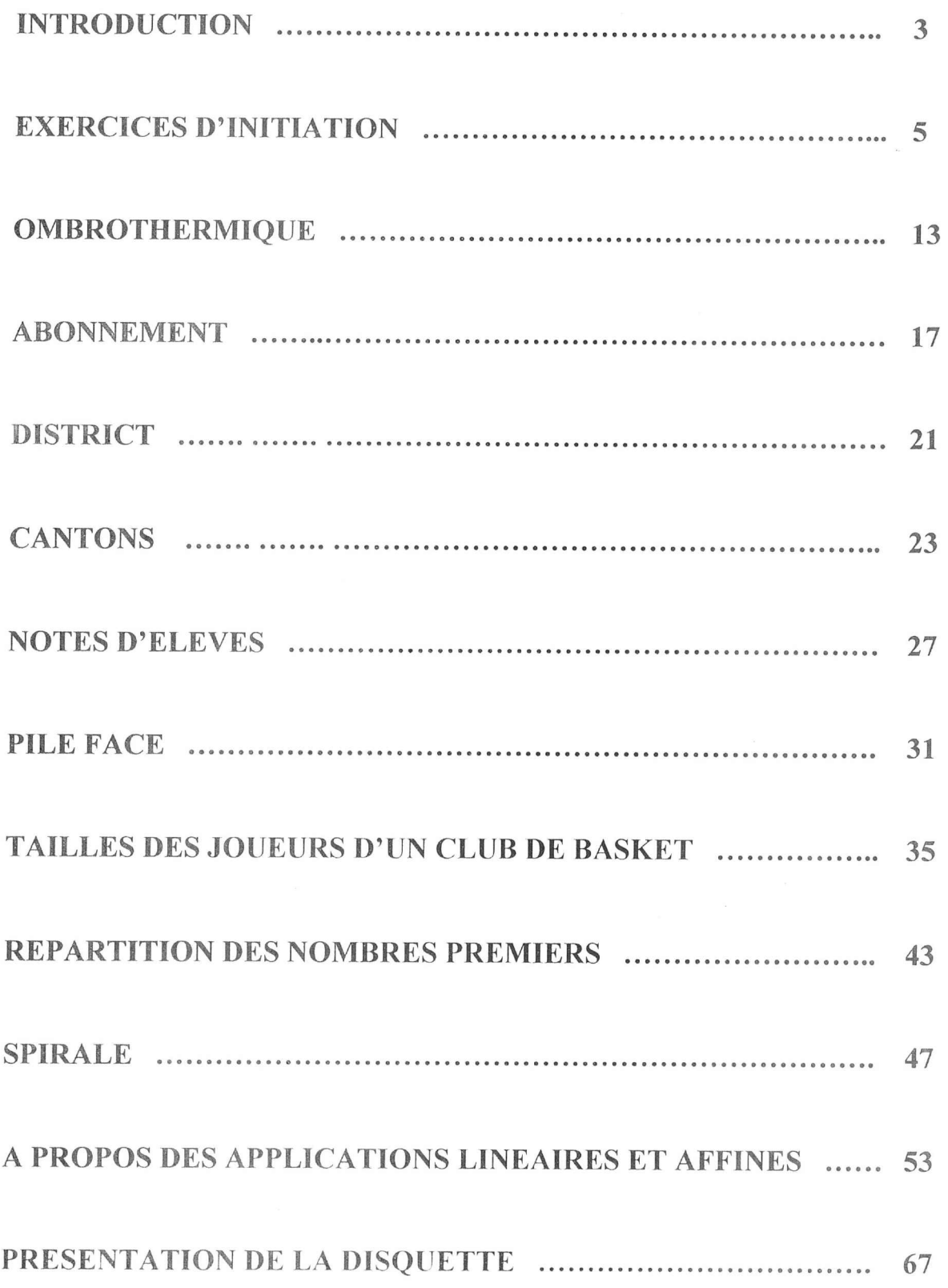

#### **INTRODUCTION**

Ce document présente un certain nombre de notions statistiques usuelles à l'attention des enseignants des collèges et des lycées professionnels. Il propose pour chacune de ces notions des activités utilisant le tableur.

Les enseignants y trouveront :

- des propositions pour présenter des notions,

- des fichiers statistiques,

permettant de mettre en oeuvre les concepts proposés à l'aide d'une exploitation informatique.

La brochure est accompagnée d'une disquette contenant Il fichiers, chacun possédant une feuille énoncé, une feuille correction et éventuellement une feuille graphique.

II est souhaitable de copier les fichiers sur le disque dur de votre ordinateur.

Ces fichiers ont été construits sous EXCEL 5 (version PC), mais peuvent être lus par d'autres tableurs.

La manière dont les fichiers ont été construits, est présentée dans le document, ce qui en facilite l'exploitation avec des tableurs non compatibles avec EXCEL 5 (version PC).

*Les auteurs de cette brochure son/ membres du Groupe Informatique de* !*'IR.E.M de Montpellier. Ils animent des stages de formation continue à l'attention des enseignants de collèges et de lycées professionnels dans le cadre de 1'1.UF.M*

*La majeure partie des activités proposées ont été testées par les auteurs, dans leurs classes. Ils souhaiteraient connaître vos observations et vos propositions pour enrichir* ce *travail.*

*Ce travail a été réalisé avec le soutien de la MA FPEN, de la DISTNB.*

#### **EXERCICES D'INITIATION**

#### Exercice 1 : Relevé de températures.

### Objectifs : Tracé d'une courbe point par point.

Niveaux : Tous niveaux.

Recopier le tableau suivant :

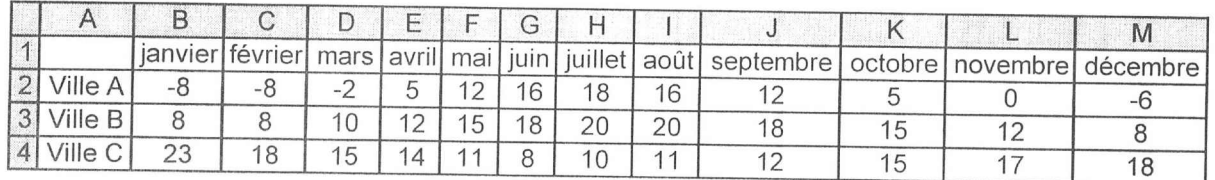

a) Tracer trois graphiques illustrant ces changements de températures au cours de l'année. (On peut utiliser les mêmes axes)

#### Sélectionner la zone A1 : M4 :

Insertion ; Graphique ; Comme nouvelle feuille

- Etape  $1/5$ : Suivant
- Etape  $2/5$ : Courbes ; Suivant
- Etape  $3/5$ : Choisir la représentation 2 ; Suivant
- Etape  $4/5$ : Série donnée en ligne

 $I<sup>ère</sup> ligne pour étiquette de l'axe des  $X$$ 

1 colonne pour texte de légende

Suivant

Etape  $5/5$ : Légende ; oui

> Titre du Graphique :. Températures mensuelles moyennes de trois villes Titre de l'axe des  $X:$ Titre de l'axe des  $Y:$

Fin

b) Sachant que les trois villes sont Brest, Santiago du Chili et Moscou, renommer Ville A, Ville B, Ville C correctement, en s'aidant du graphique.

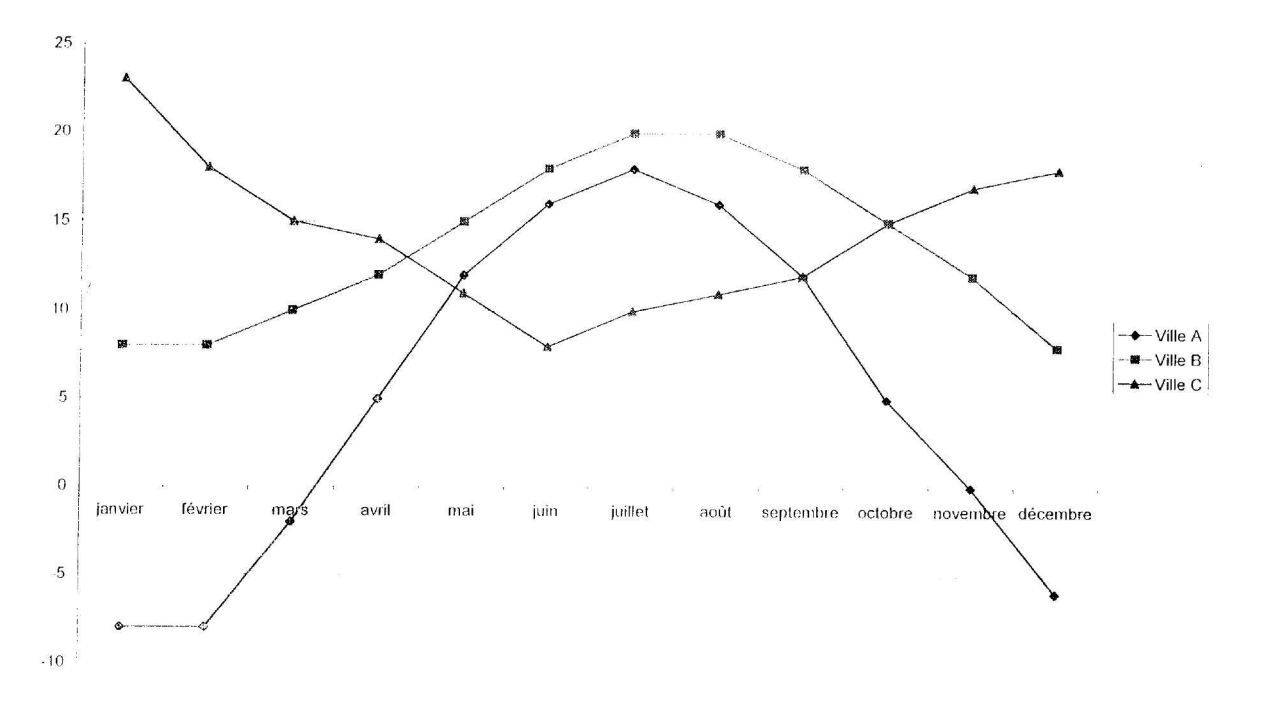

Températures mensuelles moyennes de trois villes

D'après le graphique :

La ville A est Moscou car c'est la ville la plus froide

La ville B est Brest car la saison froide correspond à celle de l'hémisphère nord.

La ville C est Santiago du Chili car la saison froide correspond à celle de l'hémisphère sud.

#### Remarques:

Que signifie température moyenne mensuelle ?  $\bullet$ 

Il s'agit de températures relevées sous abris à la même heure chaque jour. A t-on calculé la moyenne des températures sur un mois, une année donnée et est-ce la même année pour les trois villes ? Usuellement, on calcule la moyenne des températures mensuelles sur 30 ans, et on calcule la moyenne de ces moyennes.

Pourquoi cette représentation graphique ?

Le temps qui est une variable continue a été discrétisé. A chaque mois est associé une moyenne de températures, on aurait pu construire un diagramme en bâtons, mais on a joint les points par des segments de droites pour mettre en évidence l'évolution des températures.

#### **Exercice 2 :** Moyennes

*Objectifs:* Diagramme en bâtons, Moyenne pondérée

*Niveaux:* Tous niveaux,

Après avoir corrigé 25 copies, un professeur a rempli le tableau suivant:

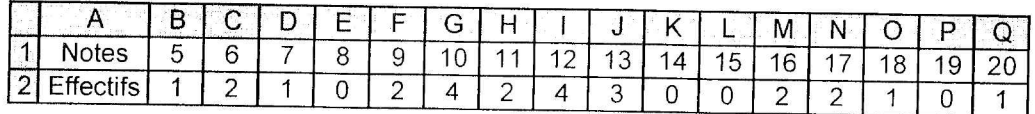

Recopier ce tableau et faire le diagramme en bâton correspondant.

*Sélectionner la zone A <sup>J</sup> ,'Q2 :*

*Insertion: Graphique: Comme nouvelle feuille* 

- *Etape 1/5,' Suivant*
- *Ftape* 2/5 : *Ilistogramnu:* 3*f) , Suivan,*
- *L'tape* 3/5 : *Choisir la représentation 1 ; Suivant*
- *L'lape* 4/5 .' *Série donnée en ligne r:ligne pour étiquette de l'axe des <sup>X</sup> r: colonne pour texte de /c;gcllr!c* Suivant
- *Etape*  $5/5$  *: Légende , non Titre du Graphiqu« R()/W/'liliol7 des notes du contrôle. Titre de* !*'axe des X. Notes 7/lre de* !*'axe des* r */:/feclifi Fin*

Répartiton des notes du contrôle

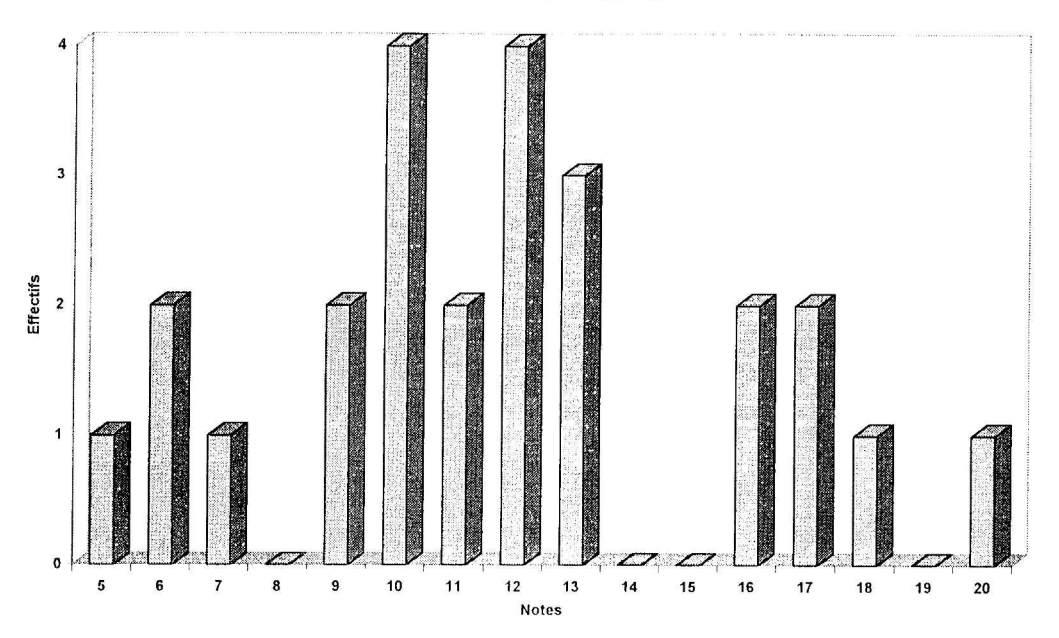

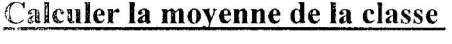

En A3 écrire produits En B3 écrire =  $BI*B2$ Sélectionner B3 : Q3 Edition ; Recopier vers la droite En R1 écrire somme En R2 écrire = somme( $B2 : Q2$ ) Sélectionner R2 : R3 Edition ; Recopier vers le bas En R4 écrire moyenne  $En R5 écrire = R3 / R2$ 

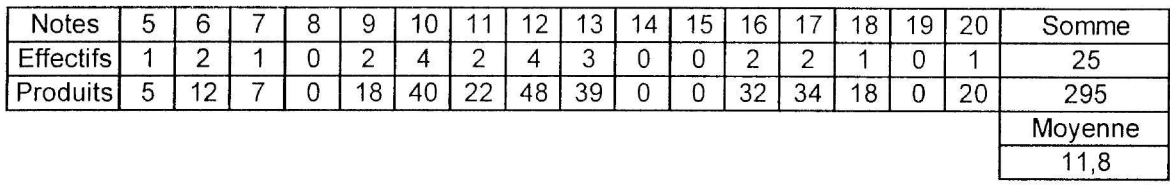

Remarque : La fonction moyenne d'Excel ne peut pas être utilisée. D'où la nécessité de calculer les produits  $n x_i$  pour calculer la moyenne pondérée *m*.  $m = \frac{1}{N} \sum_{i=1}^{n} n_i x_i$  *où*  $N = \sum_{i=1}^{n} n_i$ 

#### Exercice 3 : Une histoire de radio

Objectifs: Proportionnalité ; Fréquences ; Pourcentages ; Adresses relatives ; Adresses absolues ; Diagramme en secteurs.

Niveaux : Tous niveaux

L'institut média-métra signale que Radio-Réveil peut s'honorer d'avoir eu 9 900 auditeurs en janvier 1997. Il donne aussi l'audience des autres radios locales de la région. Recopier et compléter ce tableau

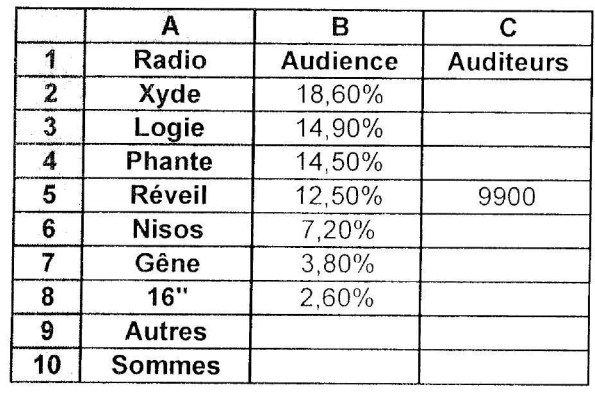

En B10 écrire 100%

En B9 écrire =  $B10 -$ somme (B2 : B8)

En C2 écrire =  $SCS$  \*  $B2 / SBS5$ 

Sélectionner C2 : C4

Edition ; Recopier vers le bas.

En C6 écrire =  $SCSS * BO / SBS5$ 

Sélectionner C6 : C9

Edition ; Recopier vers le bas.

En CI0 écrire = somme (C2 : C9)

Sélectionner C2 : C10 et cliquer sur l'icône réduction de décimale pour obtenir des nombres entiers.

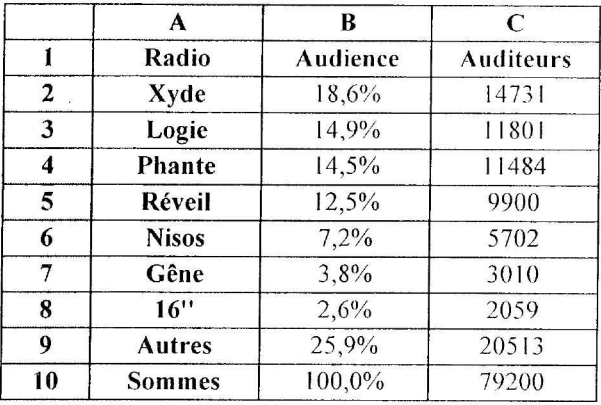

#### Représenter le tableau par **un** diagramme circulaire

*Sélectionner la zone Al: B9*

*Insertion, Graphique: Comme nouvelle [euille*

- *Etape 1/5 . Suivant*
- *Etape 2/5' Secteurs* 3*f) : Suivant*
- *Etape* 3/5 .' *Choisir la représentation* 7, *Suivant*
- *Etape* 4/5 .' *Série donnée en colonne r: colonne pour les étiquettes r:ligne pour le titre du graphique* Suivant *Etape 5/5' Légende, oui*

*Titre du Graphique : /: Fin*

 $Remarques$  :

- .. Dans le graphique en secteurs.Il). la perspective déforme donc les radios Réveil et Phante qui sont en position frontale sont surestimées.
- Pour la construction du graphique, on aurait pu choisir les zones A1 : A8 et C1 : C8, on obtient le même résultat, le calcul des pourcentages n'est pas indispensable.

#### Audience

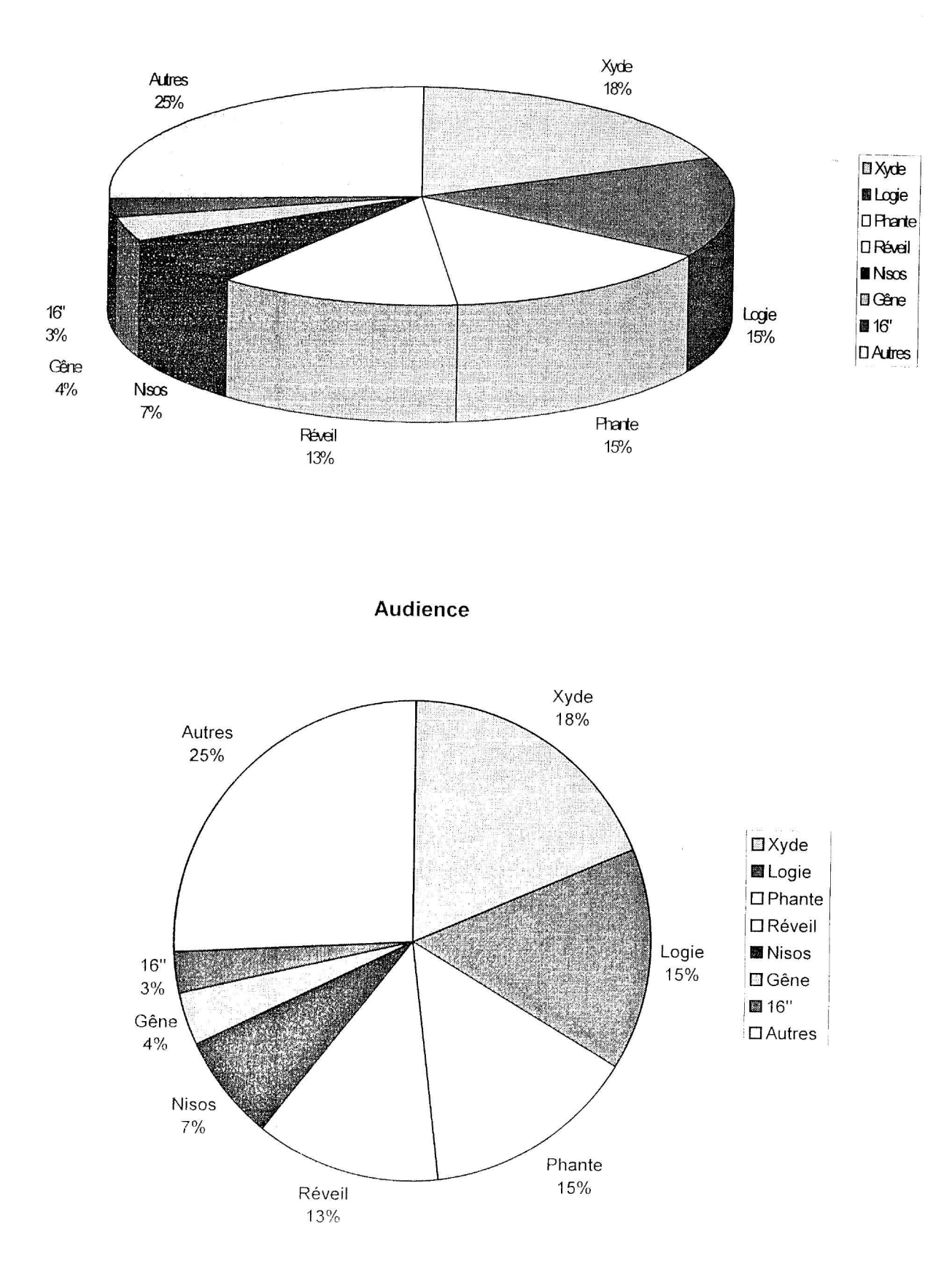

#### OMBROTHERMIQUE

*Objectifs .'*Tracé d'un diagramme ombrothermique. Ce travail peut être réalisé en interdisciplinarité avec la géographie. On va représenter sur un même graphique deux variables de nature différente, une variable quantitative mesurable et une variable quantitative ordonnée. *Niveaux :* Tous niveaux

Ouvrir le fichier **OMBRO.XLS**

Le tableau suivant donne les hauteurs de précipitations exprimées en mm ainsi que les températures moyennes exprimées en °C de Ouagadougou au cours de l'année. Ouagadougou est la capitale du Burkina Faso, pays au Nord de la côte d'Ivoire à climat sec.

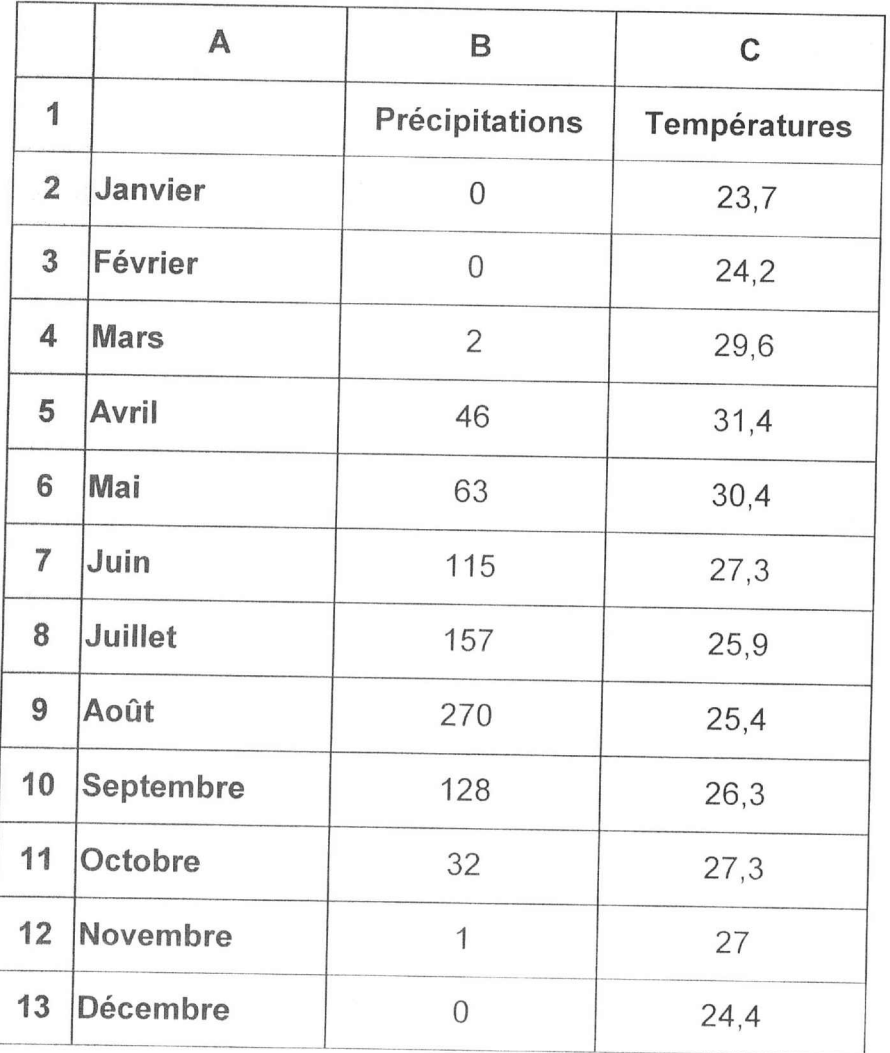

#### **Diagramme ombrothermigue :**

*Sélectionner AI:* C 13

*Insertion graphique .comme nouvelle feuille Etape* 1/5 : *Suivant Etape* 2/5 , *Combinaisons, suivant Etape* 3/5 : *Etape 4/5' Etape 5/5 Choisir la représentation* 2 ; *suivant Série donnée en colonne r,e colonne pour les étiquettes de l'axe des catégories* [.'I) *r*<br>*l*<sup>e</sup> *e ligne pOlir le texte de la légende Suivant Légende, <sup>0111</sup> Titre du graphique' Diagramme ombrothermique de Ouagadougou Catégories X " Mois Valeurs y, Précipitations*  $Superposé : températures$ *Fin*

- ... Dans un diagramme ornbrothermique. les hauteurs de précipitations sont exprimées en mm et les températures en <sup>1</sup>C. d'où la nécessité de deux échelles sur l'axe des ordonnées. L'échelle des précipitations est la moitié de celle des températures. L'es deux échelles sont liées par cette relation pour distinguer les saisons humides (favorables <sup>à</sup> la végétation), des saisons sèches. *Sélectionner l'axe des températures Echelle fllllllIlll/ill tï , IIIi1ÙIJI1I1Il* !511 , *unite principale* <sup>25</sup> , *unité secondaire <sup>5</sup> Sélectionner l'axe des précipitations Echellc . minimum () , maximum 3(JO, /ll/ité principale 50 , unité secondaire 10*
- e Pour une meilleure présentation on peut éliminer l'intervalle entre les barres. *Sélectionner* le graphique *Format , 1*. Groupe histogrammes *Option: , IIflXc'ur de linu-rvull«* li

On obtient le graphique suivant :

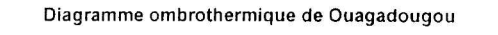

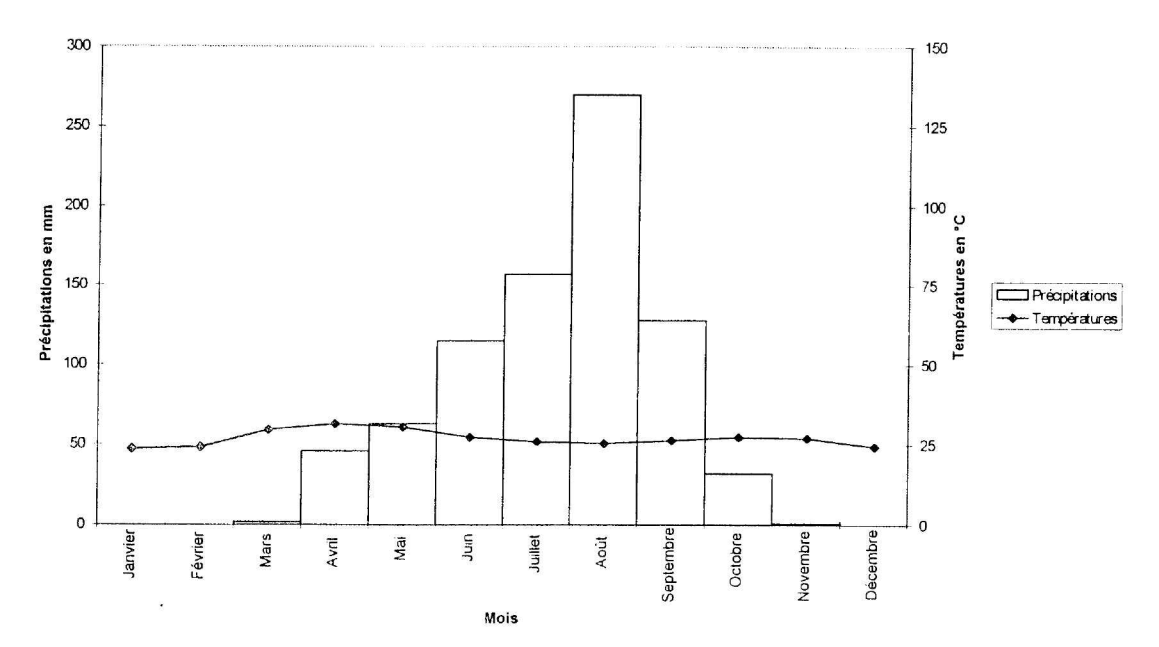

#### *Remarque:*

Les hauteurs de précipitations sont cumulables, **il** s'agit d'une variable mesurable. On les a cumulées sur un mois et on les a représentées par des rectangles.

L'évolution de la température moyenne est représentée par une courbe construite point par point.

#### ABONNEMENT

*Objectifs:* Reconnaissance d'une situation de proportionnalité ou de non proportionnalité. Calcul du coefficient de proportionnalité.

*Niveaux* : Tous niveaux.

#### Ouvrir le fichier ABON.XLS

Il s'agit d'un tableau donnant le tarif d'un abonnement en fonction de la durée.

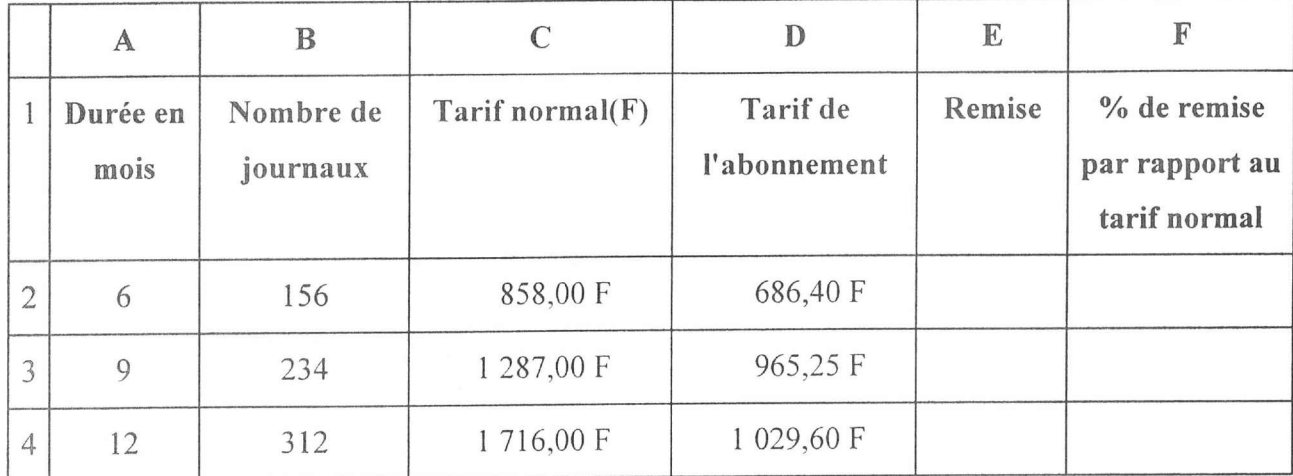

#### a) Calcul de la remise en fonction de la durée

*En E2 écrire* = C2 - D2 *Recopier en E3 et E4* 

#### b) Calcul du pourcentage de remise par rapport au tarif normal.

*En F2 écrire* = *E2 /* C2

*Recopier en*  $F3$  *et*  $F4$ 

*Sélectionner le pavé F2 :F4 ; Format; Cellule, Onglet nombre ;Pourcentage sans décimale.*

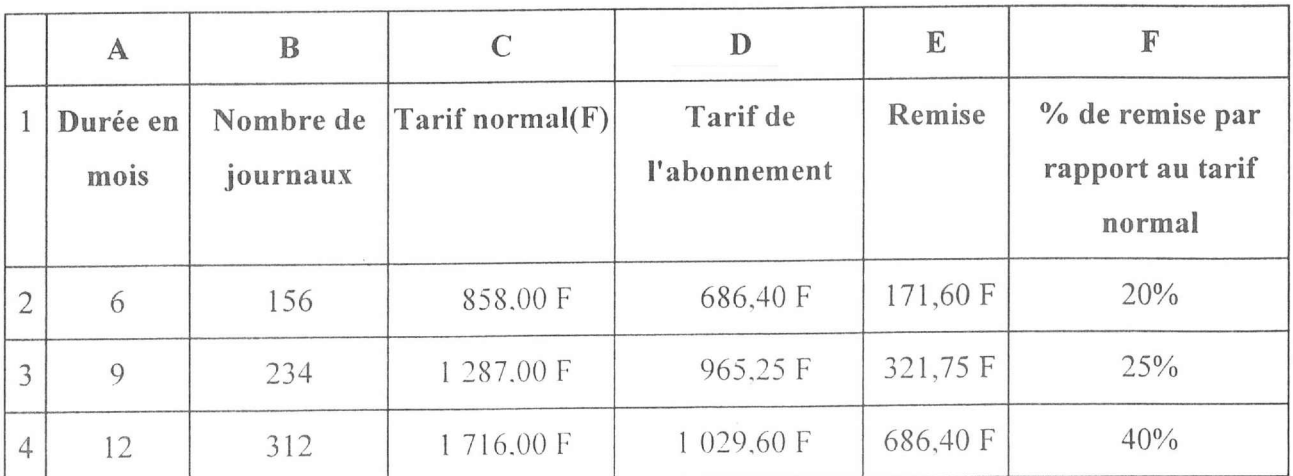

#### c) **Le nombre de journaux est-il proportionnel à la durée?**

*En* C8 *écrire* = *E8/A8 Recopier en* C9 *et* Cl *0*

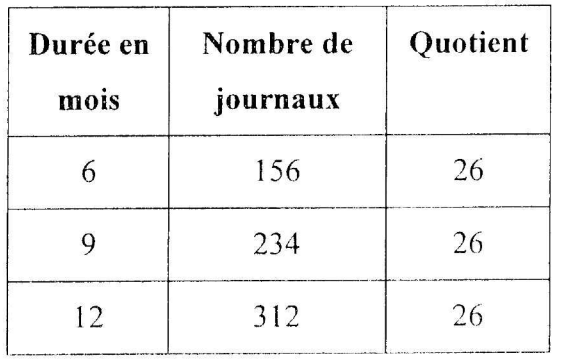

Les quotients sont égaux donc le nombre de journaux est proportionnel à la durée. Il y a 26 journaux par mois.

#### d) Le tarif **normal est-il proportionnel à la durée** '!

*En C ici écrire* = *B 1..//>11-1*

*Recopier en*  $C15$  *et*  $C16$ 

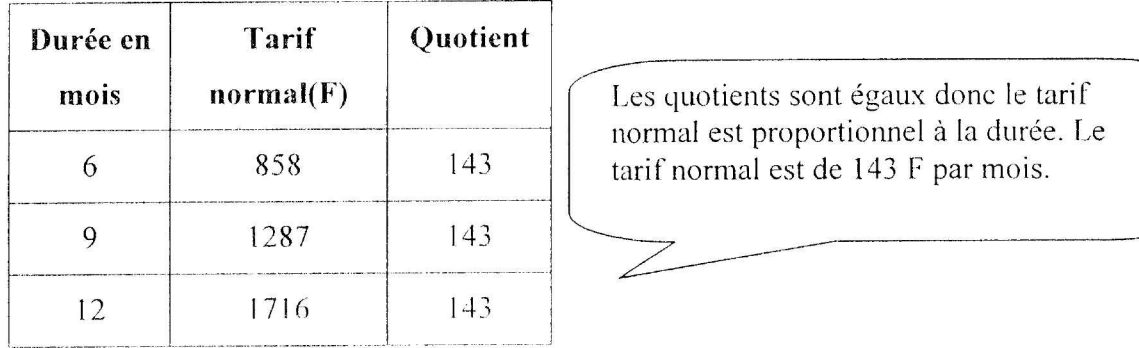

#### e] **Le tarif normal est-il proportionnel au nomhre de journaux?**

*'-'-.17 C2() écrire B2o.,120 Recopier en C21 el* (',.,2

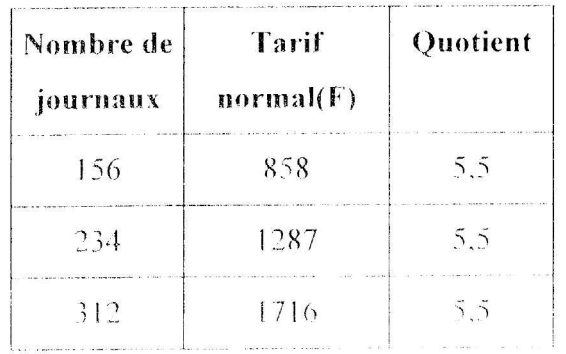

Les quotients sont égaux donc le tarif normal est proportionnel au nombre de journaux Le tarif normal est de 5,50 F par journal. -----~ **-------** ---- -- ---- --- ----~-

### 1) Le tarif de l'abonnement est-il proportionnel à **la** durée?

*En C26 écrire* = *B26/A26 Recopier en C27 et C28*

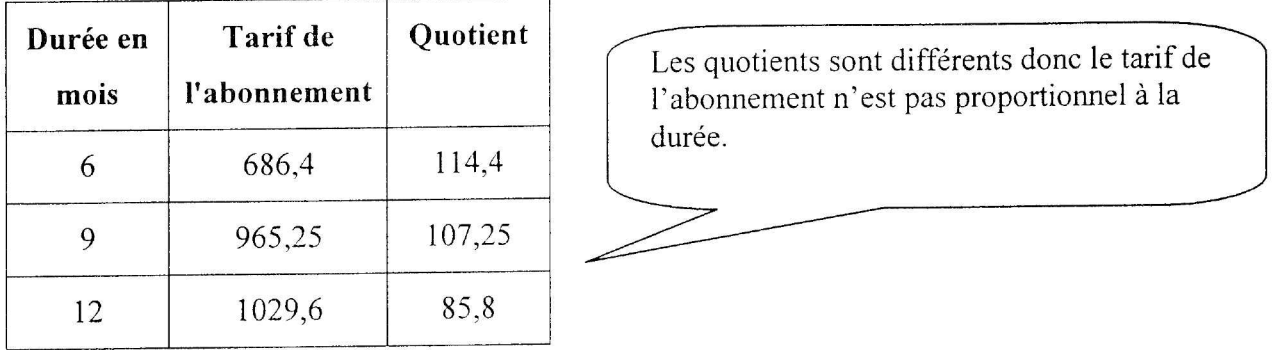

### g) Le tarif de l'abonnement est-il proportionnel au nombre de journaux?

*En C32 écrire* = *B32/A32*

*Recopier en C33 et C34*

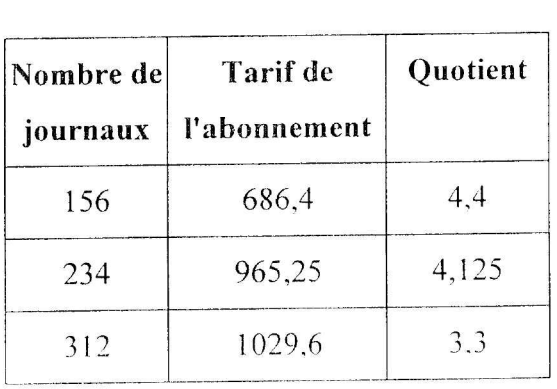

Les quotients sont différents donc le tarif de l'abonnement n'est pas proportionnel au nombre de journaux.

### h) Le montant de la remise est-il proportionnel à la durée?

*En C38* écrire = *B38/A38 Recopier en C39 et CIO*

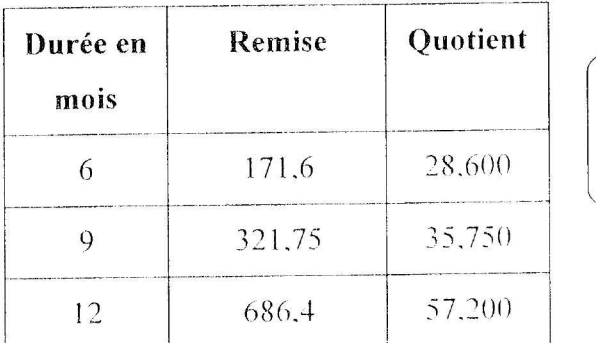

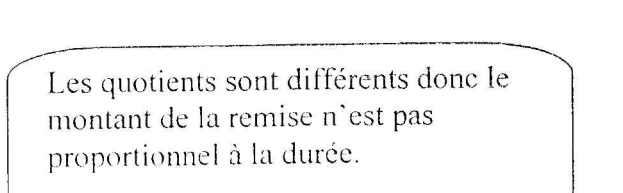

/7 ----------------------.-.-

*L-----*

### i) Le montant de la remise est-il proportionnel au nombre de journaux ?

 $En C44 écrire = B44/444$ Recopier en C45 et C46

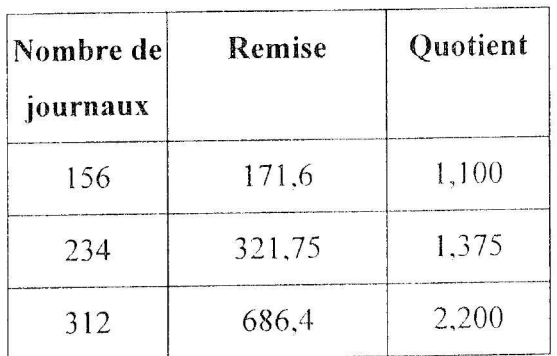

Les quotients sont différents donc le montant de la remise n'est pas proportionnel au nombre de journaux.

 $\angle$ 

#### DISTRICT

*Objectifs:* Calcul d'un pourcentage, classement et tri de données, augmentation en unité et augmentation en pourcentage.

*Niveaux* : 5<sup>ème</sup> et plus.

#### Ouvrir le fichier DISTRICT .XLS

On se propose d'étudier l'évolution de la population des 41 villes du district de Montpellier ces 20 dernières années.

On va d'abord calculer pour chaque commune:

- III L'augmentation en nombre d'habitants
- L'augmentation en pourcentage
- Le coefficient multiplicatif

Puis on va classer les communes par ordre croissant d'augmentation en donnant à chacune un numéro de rang.

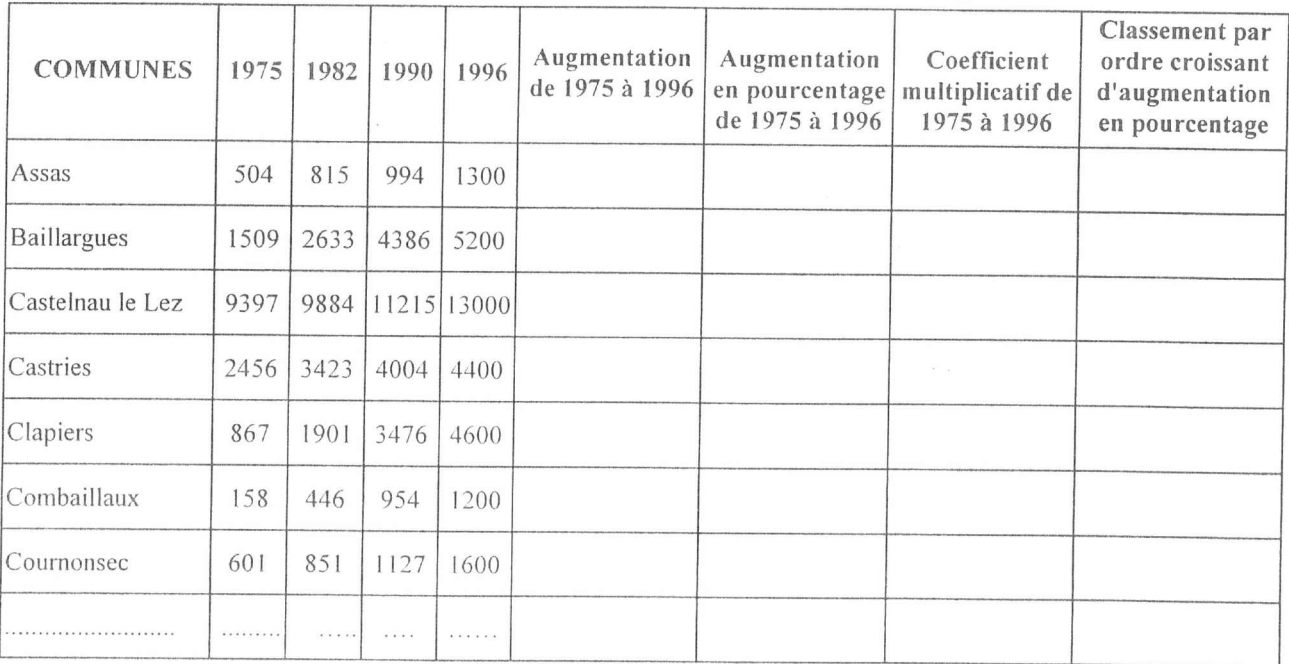

#### Augmentation en nombre d'habitants

*En F2 écrire* = *E2 - B2*

*Recopier vers le basjusqu 'à la cellule F.f1*

### Augmentation en pourcentage

En G2 écrire =  $F2/B2$  Cliquer sur l'icône pourcentage  $\sqrt{\frac{9}{6}}$ Recopier vers le bas jusqu'à la cellule G42

#### Coefficient multiplicatif

En H2 écrire =  $E2/B2$ Recopier vers le bas jusqu'à la cellule H42 Sélectionner le pavé H2:H42; Cliquer sur l'icône réduction de décimales pour obtenir deux décimales.

# Classement des communes par ordre croissant d'augmentation en pourcentage

Pour classer les communes on peut les trier par la fonction de tri.

Sélectionner A2:H42

Données : Trier ; l<sup>ere</sup> clé . augmentation en pourcentage ; Décroissant ; OK

Mais on peut aussi utiliser la fonction RANG qui attribue à chaque donnée son numéro de rang dans une liste. Reprendre la liste alphabétique des communes :

Sélectionner A2:A42

Données : Trier ; l<sup>ere</sup> clé : communes : Croissant : OK

En 12 écrire =  $RANG(G2;GS2;GS42)$ 

Recopier vers le bas jusqu'à la cellule 142

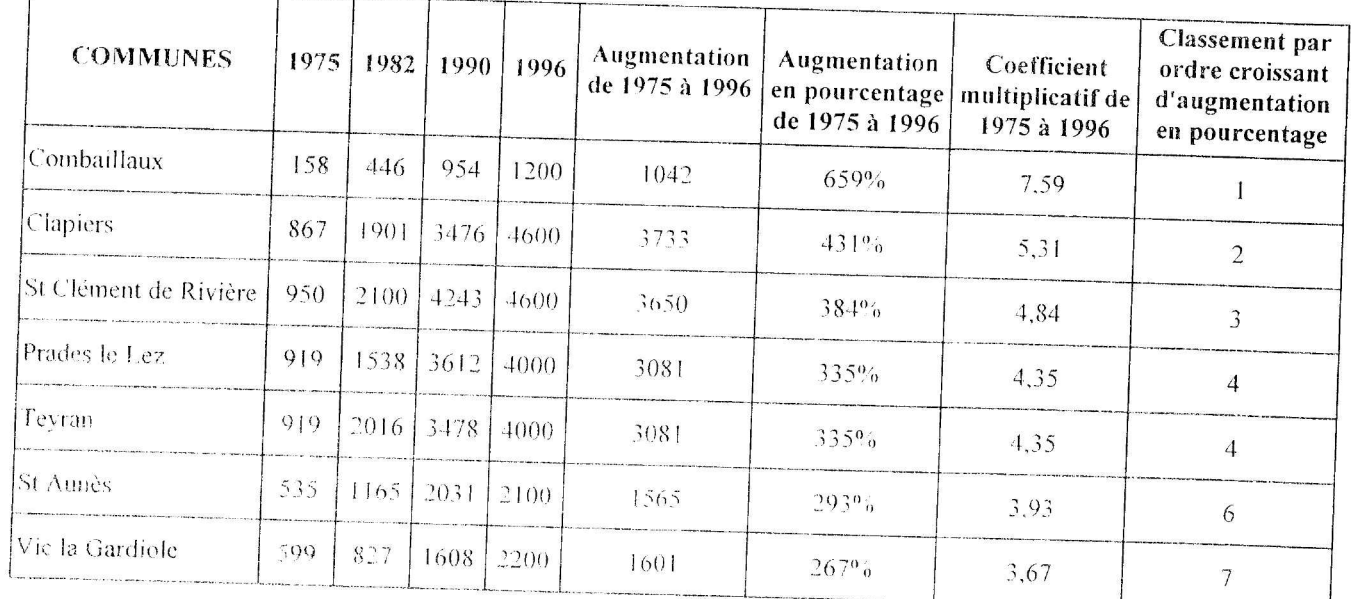

On remarque que ce ne sont pas les plus grandes villes qui ont subit la plus forte augmentation entre 1975 et 1990

#### CANTONS

*Objectifs:* Tri de données, diagramme circulaire.

*Niveaux:* Tous niveaux

#### Ouvrir le fichier CANTON.XLS.

Ce fichier donne la répartition et la population des 72 communes de l'arrondissement de Lodève, réparties en 5 cantons: Le Caylar, Clermont-l'Hérault, Gignac, Lodève et Lunas. Ces communes sont données par ordre alphabétique. Nous allons calculer la population de chaque canton.

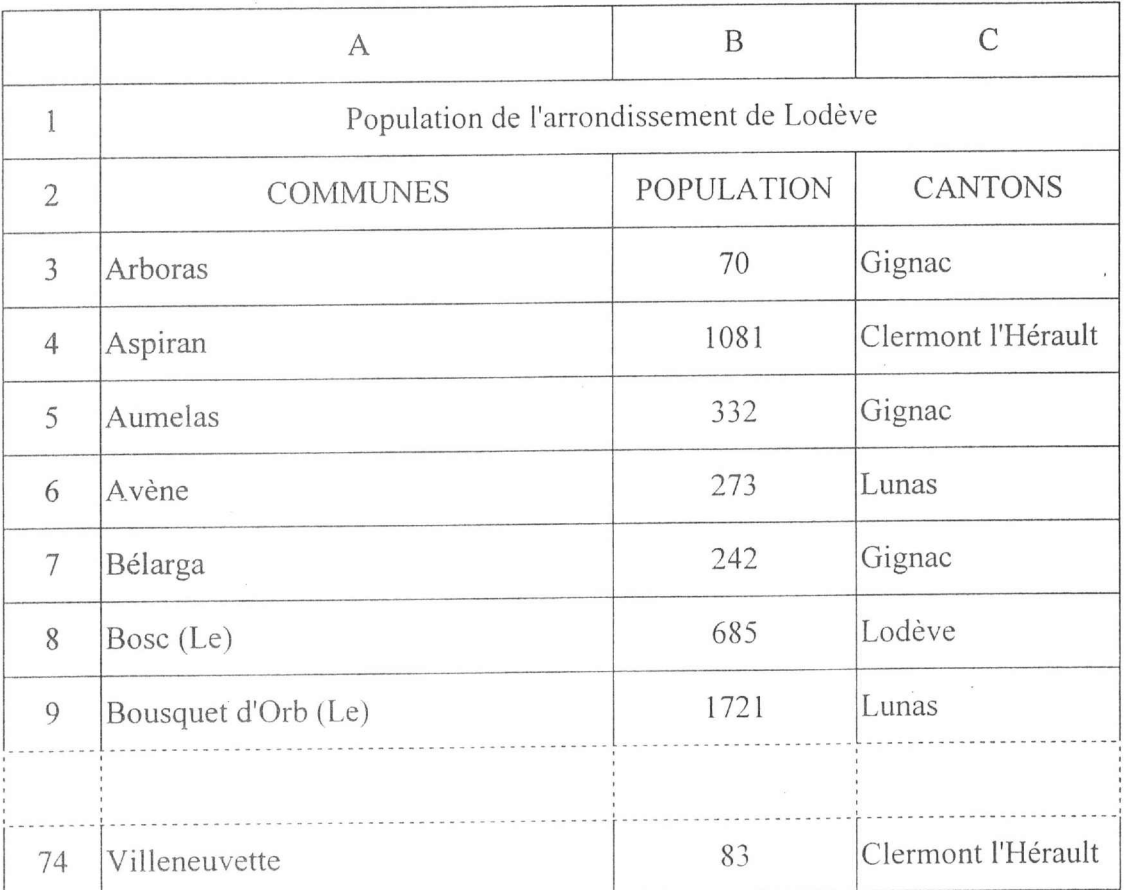

#### **Tri des communes par canton:**

*Sélectionner A3 : C74 Données,' Trier: 1ère clé . Cantons; Ordre croissant; OK*

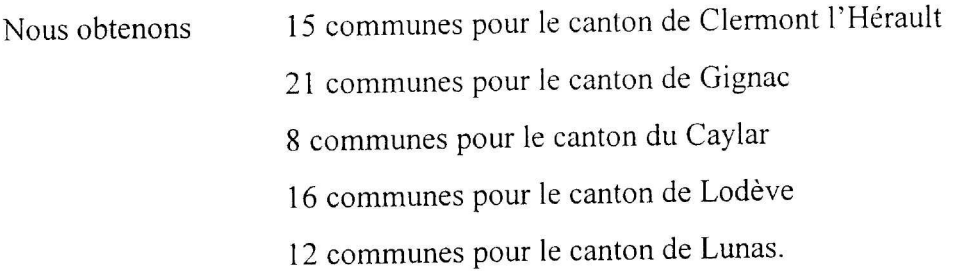

#### Tableau **de résultats:**

*Dans les cellules* D3 *à D7, écrire les* 5 *cantons. Dans les cellules E3 à E7, calculer la population totale par canton.*  $En E3 : \textit{taper} = \textit{somme}(B3:B17) \textit{ pour la population de Clermont l'Hérault}$ Faire de même pour les autres cantons Nous obtenons:

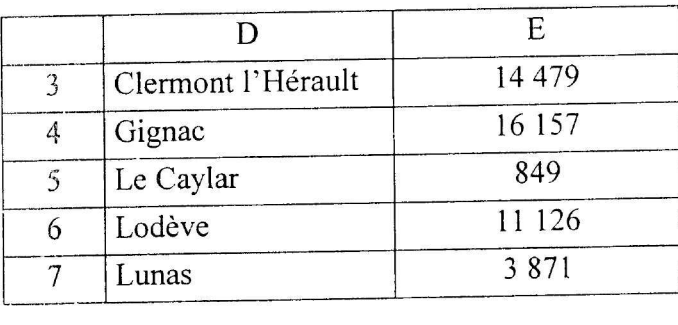

#### Diagramme **circulaire:**

*Séleciionner D3: E7*

*Insertion Graphique ;Comme nouvellefeuille*

- *Etape* 1/5 : *Suivant*
- *Etape* 2/5 : *Secteurs; Suivant*
- *Etape* 3/5 : *Choisir la représentation* 7 ; *Suivant*
- *Etape* 4/5 : *Série donnée en colonnes I'" colonne pour étiquette des secteurs o ligne pour le titre du graphique Suivant*

*Etape* 5/5 .' *Légende: non Titre du graphique.' Répartition des communes par canton Fin*

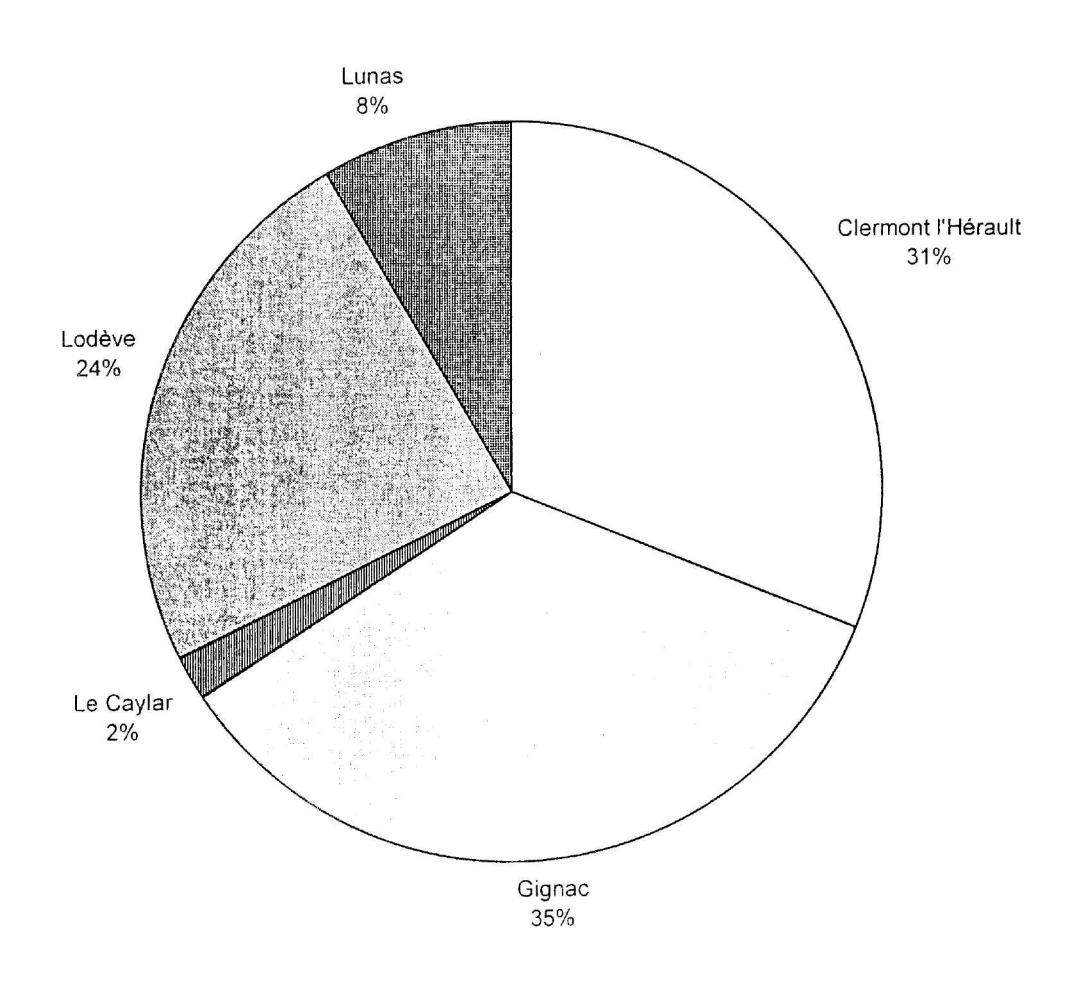

#### **Répartition des communes par canton**

*Autre méthode:* Par dénombrement

Nous allons utiliser cette autre méthode sur une nouvelle feuille.

Reprendre l'ordre alphabétique général.

*Edition: Déplacer ou copier une feuille, en dernier: Cocher créer une copie: OK*

Cette nouvelle feuille est nommée CANTON (2) pour la renommer, il suffit de cliquer deux fois sur l'onglet.

Pour effacer les résultats de la première méthode.

*Sélectionner D3' E7 , Supprimer*

*Dans les cellules El à Il, écrire les* 5 *cantons. En D2 écrire total*  $En E2$  *écrire* = *somme*(*E3 : E74*) *Sélectionner E2 .' 12 , Edition,' Recopier; Vers la droite En E3 écrire* = *si (\$C3* = *E\$l , \$B3; "") Sélectionner E3 .'174 Edition,' Recopier,' Vers la droite Edition,' Recopier; Vers le bas.*

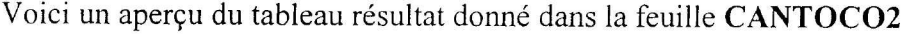

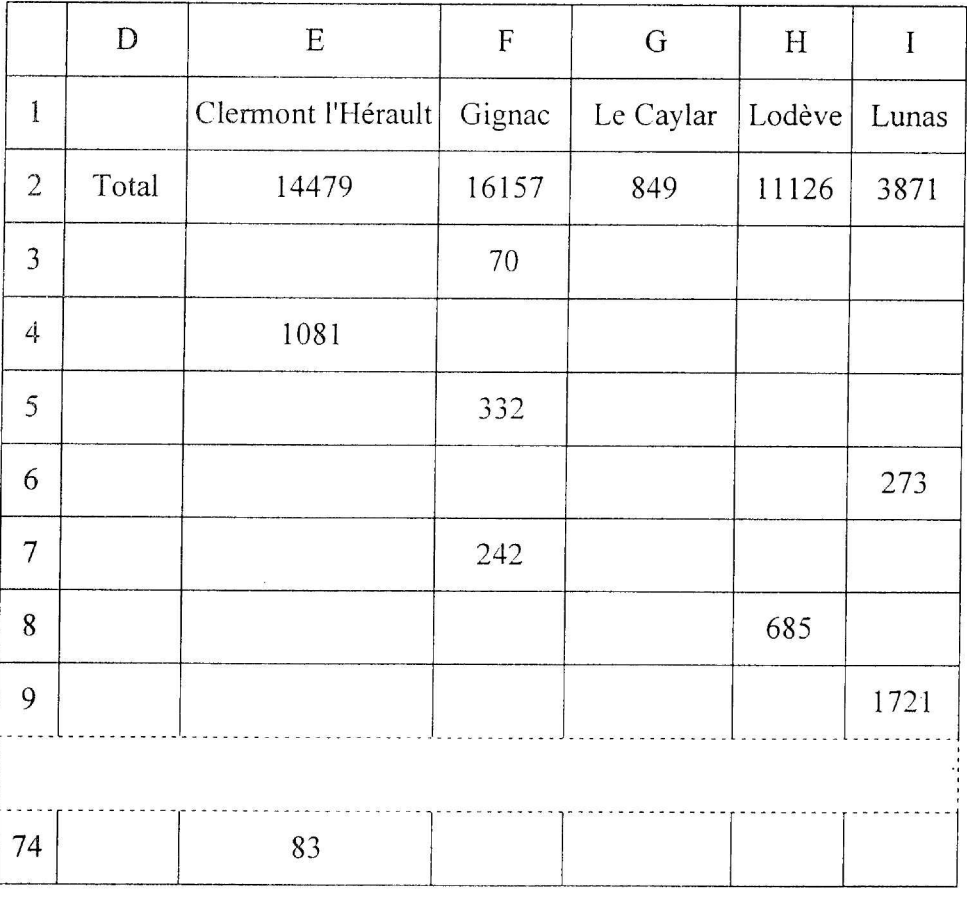

Pour le diagramme circulaire, *sélectionner le pavé El.'* 12, *et suivre les indications précédentes.*

® Humeur! Chaque canton élit un conseiller général. Combien de conseillers généraux devraient élire les électeurs du canton de Gignac pour quils soient aussi bien représentés que les électeurs du canton du Caylar?

### **NOTES D'ÉLÈVES**

*Objectifs;* Moyenne arithmétique, moyenne pondérée, médiane. *Niveaux;* 4 ème et plus.

## Ouvrir le fichier **NOTES.XLS**

Voici des notes d'élèves

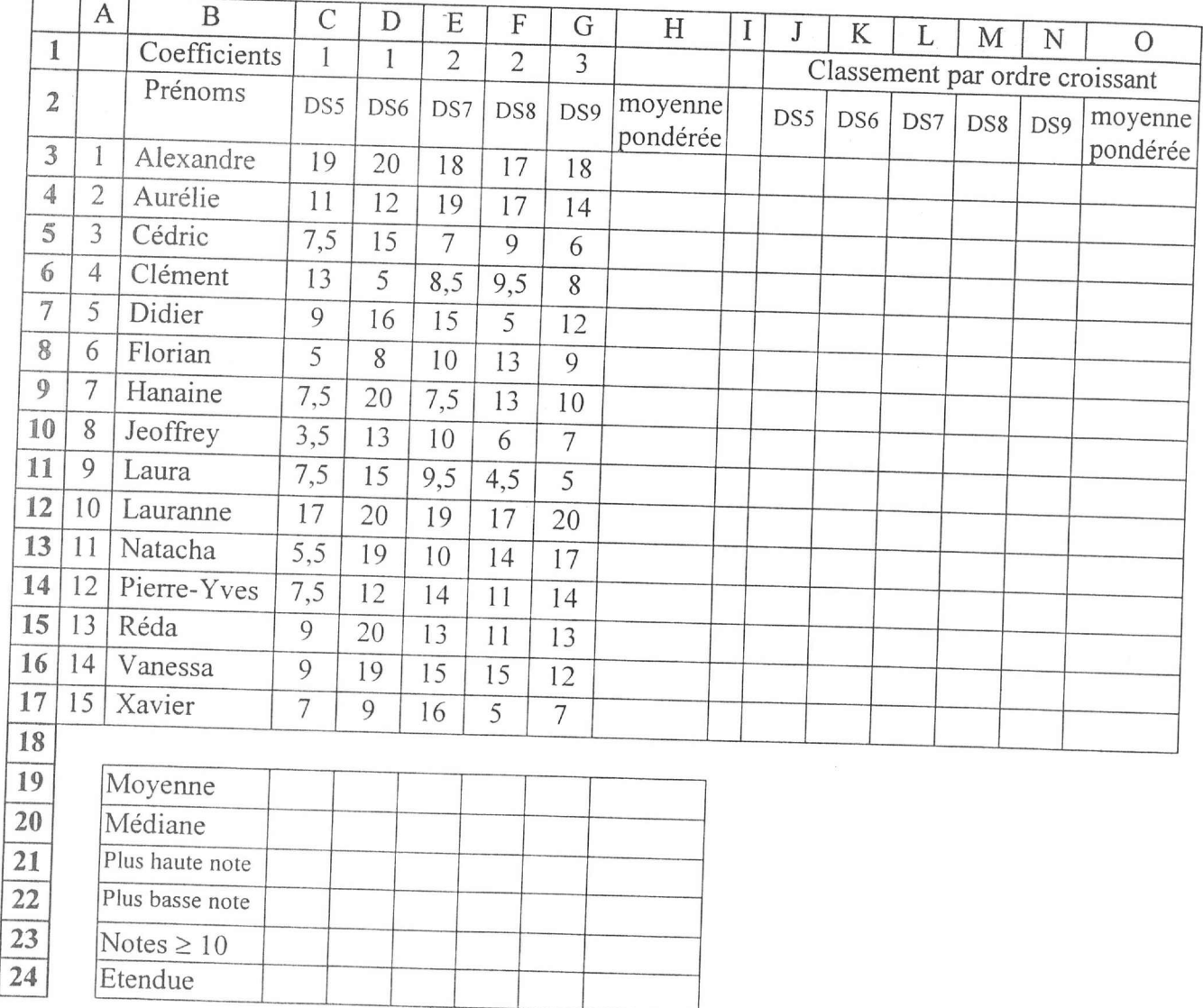

### 1°) Calculer la **moyenne arithmétique** de la classe pour chague devoir surveillé.

Somme des notes divisée par le nombre de notes

*En C19 écrire* = *moyenne (C3 .'C17) Sélectionner la plage C19. H19 Edition; Recopier vers la droite*

#### 2°) Calculer la **moyenne** pondérée pour chaque élève.

Somme des produits des notes par leur coefficient respectif divisée par la somme des coefficients

*En H3 écrire* <sup>=</sup>*acst \*C3+\$D\$1 \*D3+\$E\$1 \*E3+\$F\$1 \*F3+\$G\$1 \*G3) / (\$C\$1 +\$D\$l +\$E\$l +\$F\$l +\$G\$l) Sélectionner la plage H3 : H17 Edition; Recopier vers le bas* ou en tirant le curseur en bas à droite de la cellule H3, recopier la formule dans le pavé H3 : H17.

### 3°) Calculer la médiane de la classe pour chague devoir surveillé.

La note médiane M, est la note telle qu'il y ait 50% de notes au dessus de M et 50 % de notes au dessous de M

Si le nombre de notes est impair par exemple 17, la note médiane sera la 9<sup>ème</sup> note.

Si le nombre de notes est pair par exemple 18. la note médiane pourra être toutes les notes comprises entre la 9<sup>ème</sup> note et la 10<sup>ème</sup> note, on prendra en général comme note médiane la movenne de ces deux notes ( C'est le résultat que l'on obtient avec la fonction MEDIANE d'EXCEL).

#### Méthode 1: Par classement

Pour chaque devoir surveillé, et pour la moyenne pondérée des élèves, on va effectuer un classement par ordre croissant dans le tableau de droite.

Pour cela on recopie uniquement Ics notes (sans les formules) du tableau de gauche dans le tableau de droite.

*Sélectionner la plage C3' fij7 Edition copier*

*Sélectionner la plage J3 : O17 Edition collage special. Valeurs*

On classe par ordre croissant chaque colonne *Sélectionner la plage J3:J17 Données; Trier; Continuer avec la sélection en cours; Trier 1ére clé : DS5 : Par ordre croissant: OK*

*Refaire ce tri pour les plages K3:K17 , L3 :L27; '" ;* 03: *<sup>017</sup>*

Il y a 15 notes par colonne donc les médianes correspondent aux 8<sup>èmes</sup> notes, elles se lisent dans le pavé J10 : O10, on peut les recopier dans le pavé C20 : H20.

*Sélectionner la plage JI0 : 010 Edition Copier Sélectionner la plage C20 : H20 Edition Coller*

Méthode 2: utilisation de la fonction MEDIANE

*En C20 écrire:* = *médiane (C3:C17) Sélectionner la plage C20 : H20 Edition; Recopier vers la droite*

#### 4°) Etendue des notes:

a) Plus haute note:  $En$  *C21*  $écrire$   $=max(C3/C17)$ *Recopier la Iormule dam le pavé C21 . H21*

#### b) Plus basse note:

*En C22 écrire =min(C3·C17) Recopier laformule dans le pavé C22· H22*

#### c) Etendue des notes:

C'est la différence entre la plus haute et la plus basse note  $En C24$  *écrire* =  $C21 - C22$ *Recopier laformule dans le pavé Cl.:! Hl.:!*

5°) Nombre de notes supérieures ou égales 10 :

En C23 écrire = somme( $N((C3:CI7)>=10)$ )

 $Ctrl + maj + entrée fait apparaître des accolades dans la formule ; et donne le résultats de$ ce calcul matriciel.

Sélectionner le pavé C23 : H 23

Edition ; Recopier ; Vers la droite

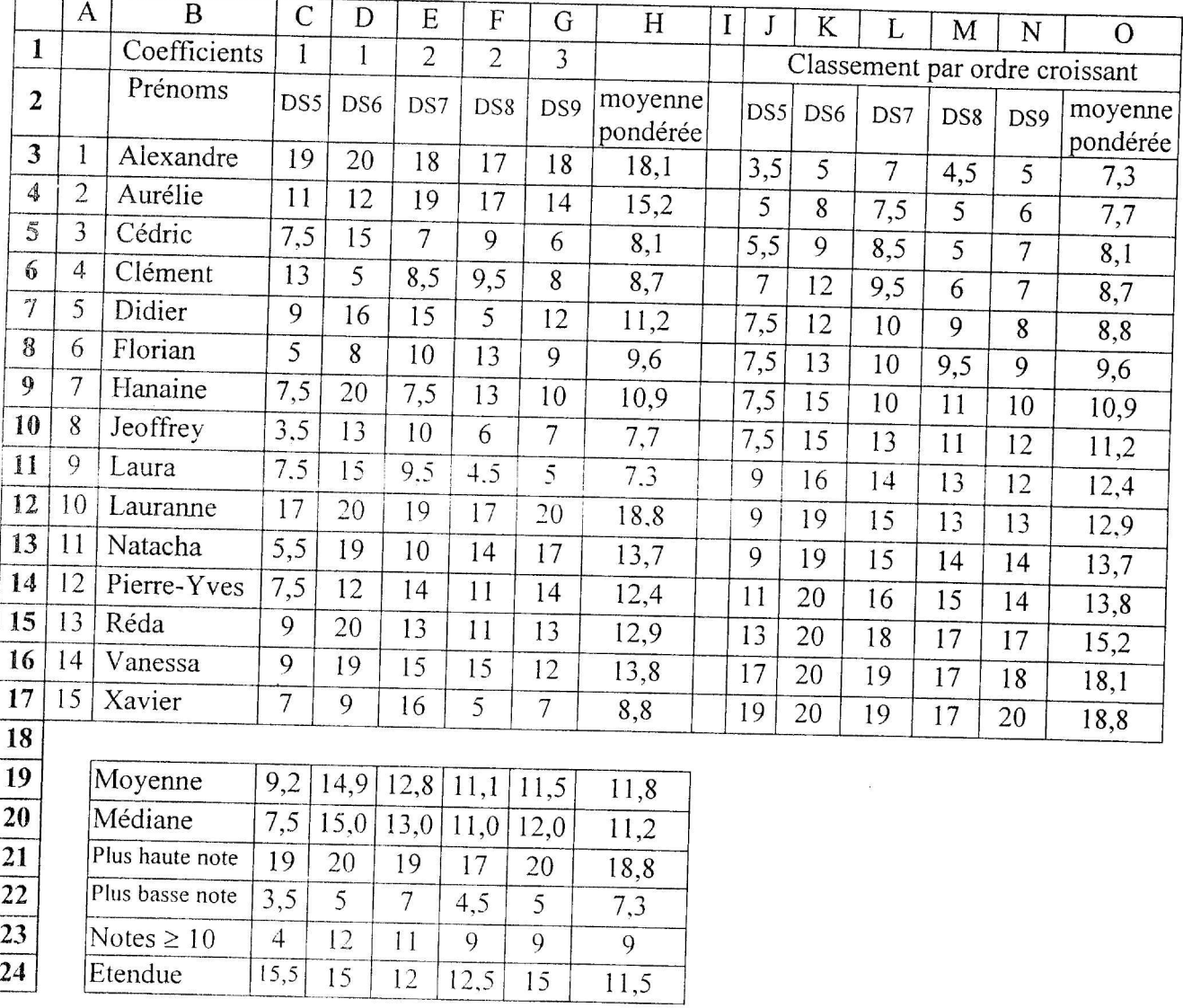

#### PILE fACE

*Objectifs:* Effectifs cumulés croissants et décroissants; fréquences cumulées croissantes et décroissantes. Sensibilisation aux phénomènes aléatoires et à la loi des grands nombres. *Niveaux*  $: 4^{eme}$  et plus.

L'exercice consiste à faire mille lancers de pièces, de déterminer le nombre de piles et de faces et de prouver que plus le nombre de lancers est grand, plus on s'approche d'une répartition égale pour chacun.

Pour faire un tirage aléatoire on utilise la fonction ALEA() qui donne un nombre pseudo aléatoire de l'intervalle [0; 1[. Cette fonction est programmée de telle sorte qu'elle fournit des nombres de l'intervalle [0 ;1[ répartis selon la loi uniforme. On décide arbitrairement que tout nombre strictement inférieur à 0,5 représentera PILE et les autres FACE. On attribuera la valeur 0 à PILE et la valeur 1 à FACE.

#### Création des nombres

*En BI écrire =ALEAO Recopier laformule dans le pavé BI: KIOO*

## Attribution de la valeur 1 ou 0

*En BIOl écrire* = *si (BI <0,5,·0 ;1) Recopier laformule dans le pavé BIOl: K200*

### Dénombrement des PILES et des FACES

*En A201 écrire FACE En B201 écrire* = *somme(BIOI : B200) Recopier laformule dans le pavé B201 : K201 En A202 écrire PILE En B202 écrire* = *100 ~ B20I Recopier laformule dans lepavé B202 : K202*

#### **Tableau de synthèse**

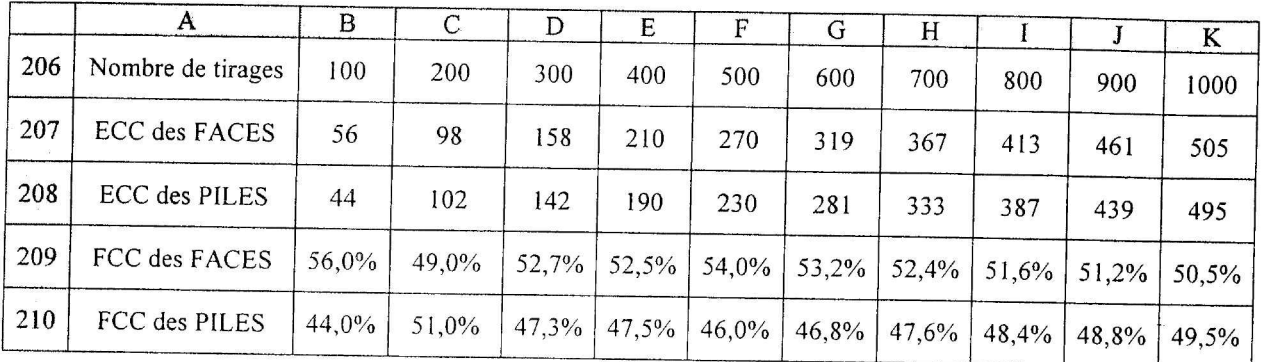

Pour compléter les deux dernières lignes, on calcule les effectifs cumulés croissants des effectifs trouvés en ligne 201 et 202.

*En A206 écrire Nombre de tirage En B206 écrire* 1*(JO Sélectionner le pavé B206' K206 Edition; Recopier: Série: Pas 100*

*En A207 écrire sec des FACES En B207 écrire* = *B201 En C207 écrire* = *B207* + *C201 Recopier laformule dans le pavé C207 . K207*

*En A208 écrire ECC des P1LE'S En B208 écrire ~~B202 En C208 écrire* = *B208* + *C202 Recopier laformule dans le pavé C208 .' K208*

 $En A209$  écrire  $FCC$  des  $FACES$ *En 13209 écrire* = *B207 / B206 En ./210 écrire rcc des Pll.ES*  $En B210 écrire = B208 - B206$ *Selectionner le pavé 8209 K2! 0 Edition , Recopier à droite S'ans interrompre la selection Forma! : Cellule , Nombre, Pourcentage, <sup>J</sup> décimale ( rentrer le code 0. 0* % )

#### **Remarques:**

- Pour faire un autre tirage on peut provoquer le recalcul de la feuille et en particulier les valeurs de la fonction ALEA() en introduisant par exemple un nombre dans une cellule inoccupée. ( Le tableau de synthèse ci-dessus est un exemple de tirage). Si on veut figer les valeurs il suffit d'effectuer un collage spécial. *Sélectionner le pavé BI : KlOO Edition; Copier Edition: Collage spécial; Valeurs*
- Sur un grand nombre d'expériences, la fréquence d'apparition de face est proche de 50%. Néanmoins on a obtenu un résultat plus proche de 50% sur 800 lancers que sur 500 lancers. En règle générale, la précision augmente avec *le* nombre de lancers, mais on peut assister à des irrégularités dus au caractère aléatoire du phénomène.
- · On a obtenu une simulation d'une expérience aléatoire, et on a simplement vérifié que la fonction ALEA() fournit bien des nombres répartis selon loi uniforme.

## TAIllES DES JOUEURS D'UN CLUB DE BASKET

*Objectifs :Répartition des valeurs d'une série statistique continue en classe. Fréquences des classes. Effectifs cumulés croissants et décroissants. Histogramme. Polygone des effectifs cumulés croissants et décroissants. Classe médiane. Calcul de la moyenne d'une série classée. Miveaux* :  $4^{e^{ine}}$  *et plus.* 

### Ouvrir le fichier TAILLES.XLS

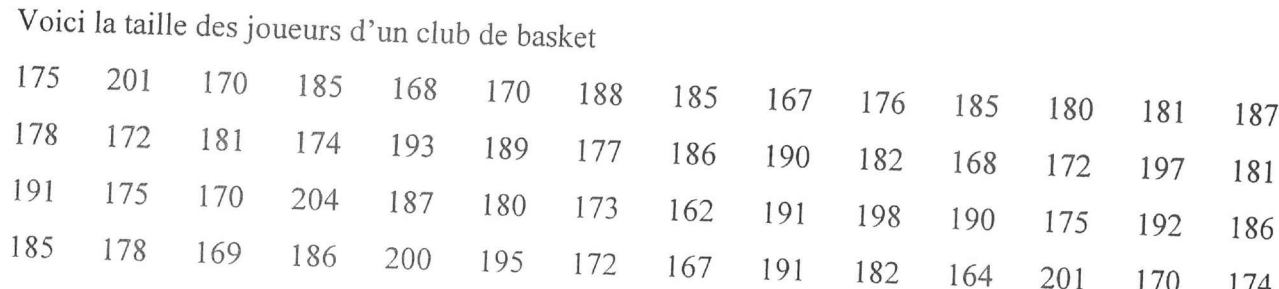

cm 1°) Organiser ces données dans le tableau statistiques suivant, les classes étant d'amplitude égale à 5

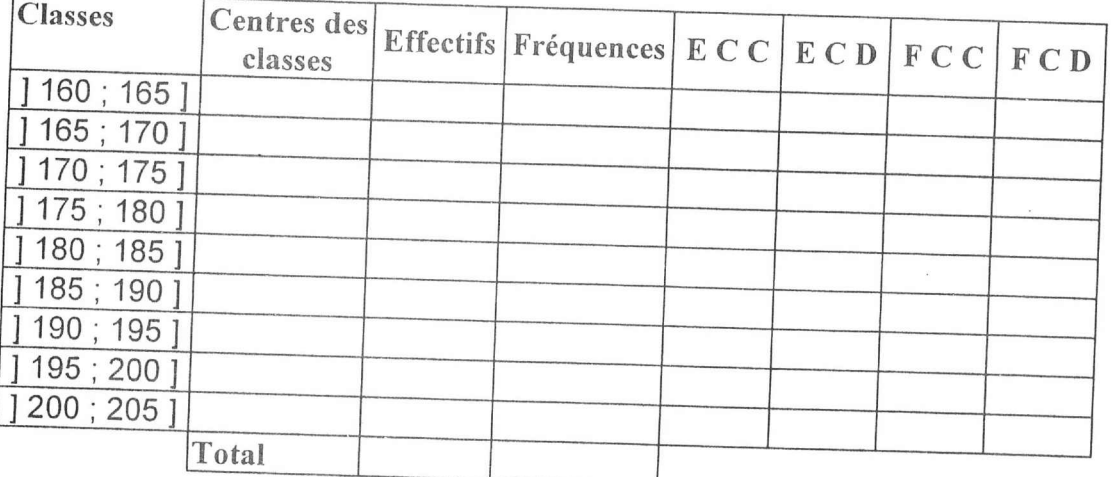

#### Centre de Classes:

Le centre d'une classe est la moyenne arithmétique des bornes de la classe. Par exemple le centre de la classe ] 160; 1651 est 162,5. Compléter ainsi les cellules C7 *à C15.*

#### Calculs des effectifs:

On va utiliser la fonction FREQUENCE. Etant donné deux listes  $x = (x_1, x_2, \dots, x_n)$  et  $y = (x_1, x_2, \dots, x_n)$  $y_1, y_2, \ldots, y_c$ ) la fonction FREQUENCE renvoie une liste  $z = (z_1, z_2, \ldots, z_{c-1})$  où  $z_i$  est le nombre de composantes  $\xi$  de la liste x vérifiant  $y_i < \xi \leq y_{i+1}$ . On obtient ainsi les effectifs – et non les fréquences - de chaque classe  $y_i$ ,  $y_{i+1}$ ].

Dans cet exemple La liste x est donnée dans le pavé B1 : O4 La liste y est obtenue dans le pavé A7 : A15 La liste z est obtenue dans le pavé D7 : D15

Pour cela nous plaçons dans le pavé A7:A 15 les bornes des classes.

*En A* 7 *écrire 165 Sélectionner A 7.-A15 Edition: Recopier: Série; Valeur du pas 5*

#### Utilisation de la fonction fréquence

*Sélectionner* D7 .-*Dl5*

*Ecrire* <sup>=</sup> *FREQUENCE tm.ot . A7' A15) Ctrl* œ *Entrée*

( cette procédure met la formule entre accolades, car cela est un calcul matriciel)

#### Calculs des fréquences:

*En D16 cliquer sur le bouton*  $\left[\sum \right]$ , *qui sélectionnera D7:D15 pour en faire la somme. En E7 écrire* = *D7/ \$D\$I6 Sélectionner E7.-E16 Edition: Recopier : Vers le bas*

Pour une meilleure lecture des résultats, on exprime la fréquence en pourcentage *Sélectionner E7.EI6 Format: Cellule: Nombre: Pourcentage, 0%*

#### Calculs des effectifs cumulés croissants:

*En F7 écrire* = D7 *En F8 écrire* = *F7* + D8 *Recopier laformulejusqu'à FI5*

#### Calculs des effectifs cumulés décroissants:

*En G15 écrire* = *D15 En G14 écrire* = *G15+ D14 Sélectionner G14:G7; Edition; Recopier; Vers le haut*

### Calculs des fréquences cumulées croissantes et décroissantes:

Utiliser la même méthode que pour les effectifs

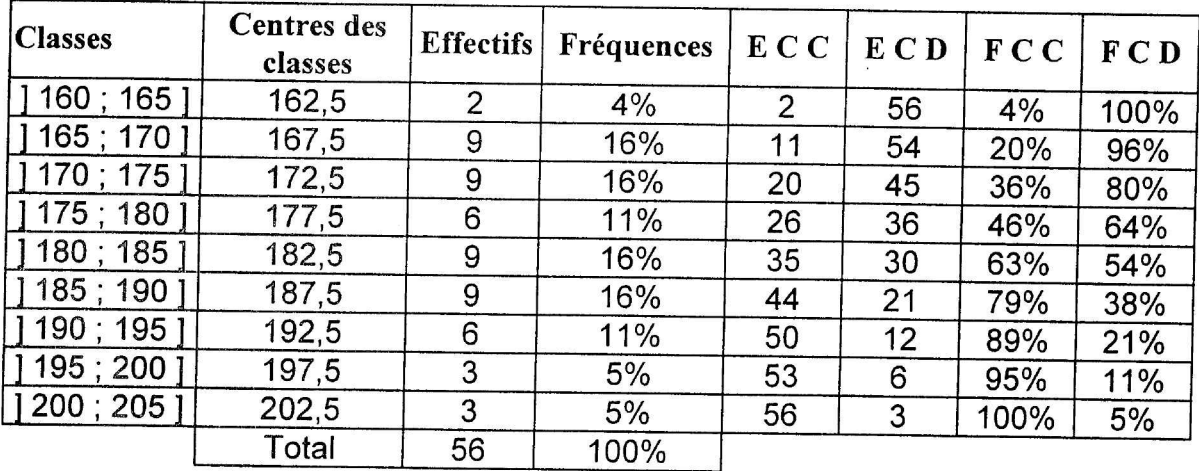

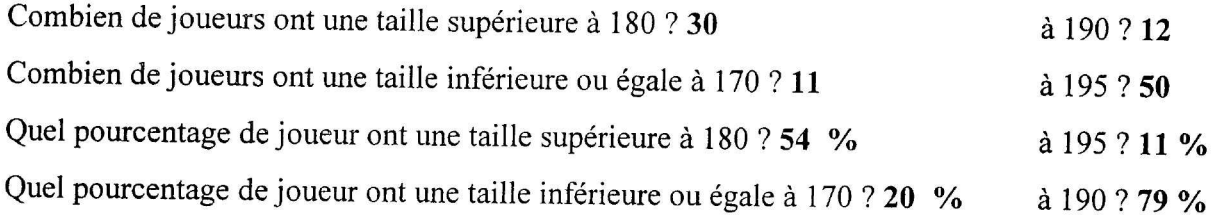

2°) Représenter l'histogramme associé à ce tableau

Chaque rectangle a une aire proportionnelle à l'effectif de la classe.

Représenter le polygone des effectifs en joignant les milieux des classes successives.

*Sélectionner la plage B7.B15 et D7:D15 (* Pour sélectionner deux colonnes discontinues il faut appuyer sur la touche Ctrl).

*Insertion " Graphique; Comme nouvelle feuille*

- *Etape* 1/5 : *Suivant*
- *Etape* 2/5 : *Histogramme; Suivant*
- *Etape* 3/5 : *Choisir la représentation* 8 : *Suivant*

*Etape* 4/5 : *Série donnée en colonne l'" colonne pour étiquette de l'axe des X o ligne pour le texte de légende Suivant Etape* 5/5 : *Légende; non Titre du graphique: Répartition de la taille desjoueurs Titre de l'axe des X: Classes Titre de l'axe des Y: Effectifs; Fin*

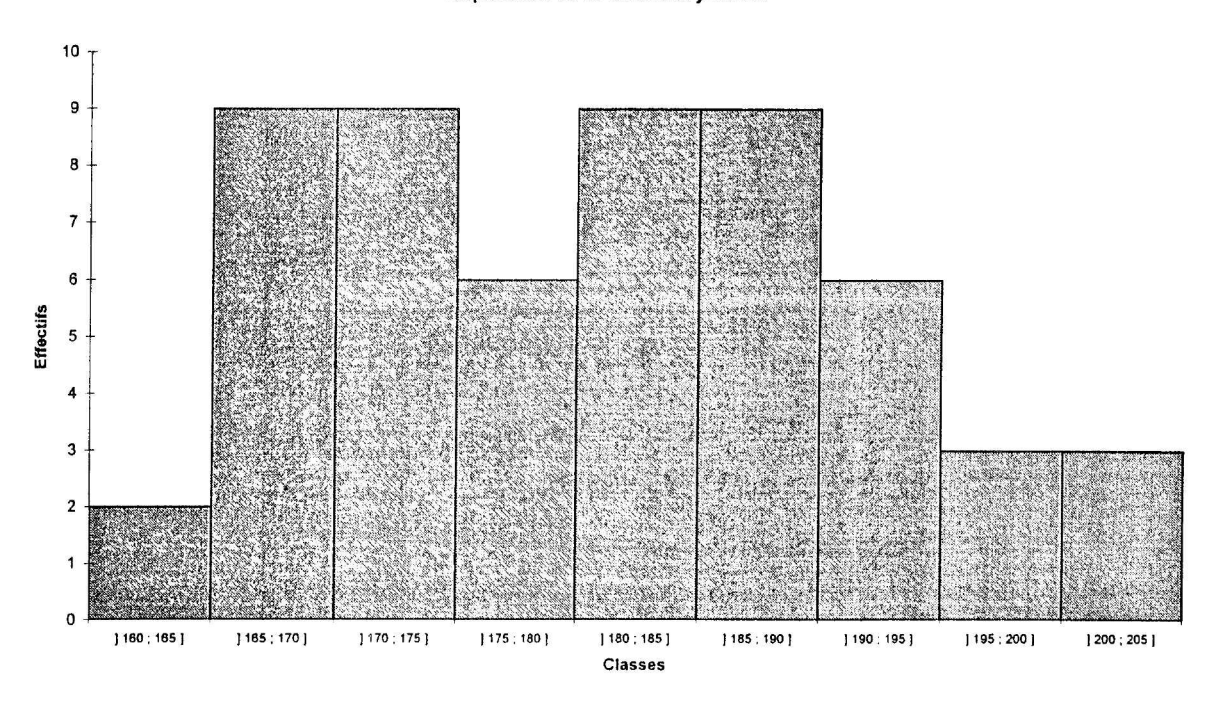

#### Répartition de la taille des joueurs

3°) Sur un même graphique représenter le diagramme des effectifs cumulés croissants et décroissants

Diagramme des effectifs cumulés croissants: Chaque point a pour abscisse la plus grande valeur de la classe et pour ordonnée la valeur de E.C.C

Diagramme des effectifs cumulés décroissants : Chaque point a pour abscisse la plus petite valeur de la classe et pour ordonnée la valeur de E.C.D

Les deux courbes d'effectifs cumulés se coupent en un point dont l'ordonnée représentent 50 % de l'effectif total ( ici 28 ) et l'abscisse est dans la classe médiane M ( ici ]180 ; 185 ])

Recopier le tableau suivant, sur une nouvelle feuille (On pourra utiliser la fonction collage spécial; seulement les valeurs)

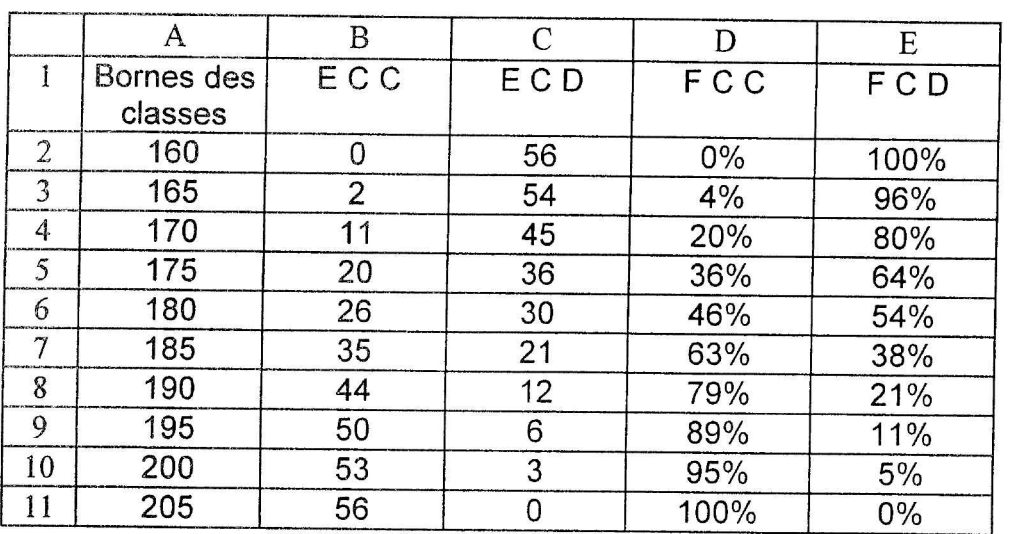

*Sélectionner le pavé A2:Cll*

*Insertion,' Graphique,' Comme nouvellefeuille*

- *Etape* 1/5 : *Suivant*
- *Etape* 2/5 : *Courbes,' Suivant*
- *Etape* 3/5 : *Choisir la représentation 1 ; Suivant*
- *Etape* 4/5 : *Série donnée en colonne*

*T'" colonne pour étiquette de l'axe des X*

*o ligne pour le texte de légende*

*Suivant*

*Etape* 5/5: *Légende; non Titre du graphique: Polygones des E.CC et des E.CD Titre de l'axe des X: Titre de l'axe des Y: Fin*

On pourra à l'aide de la fonction dessin de EXCEL mettre en évidence l'intersection de ces deux courbes.

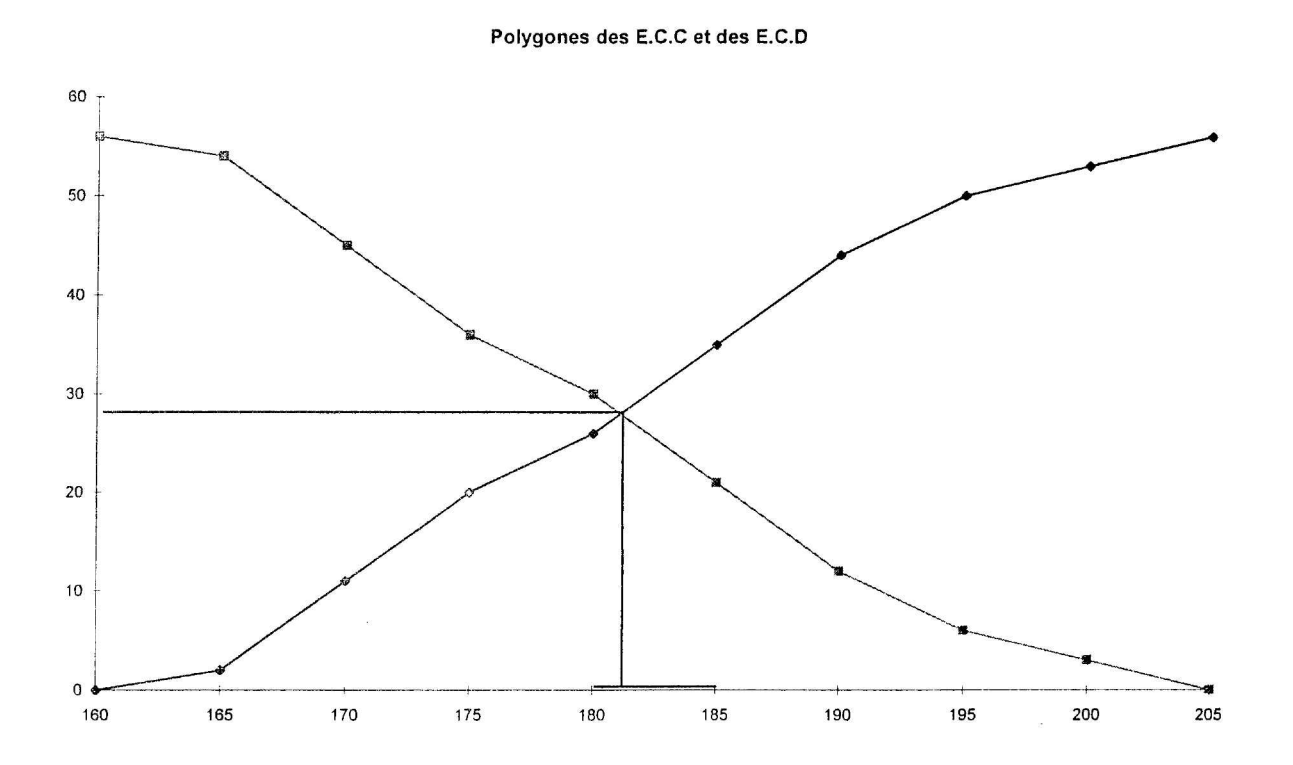

#### 4°) Moyenne

a) Calculer la moyenne arithmétique de la taille des joueurs somme de toutes les tailles ÷ le nombre de joueurs

*En B18* écrire *Moyenne* arithmétique *En CI8 écrire* = *moyenne(BI:04) On pourra formater le résultat avec deux décimales*

b) Calcul de la moyenne pondérée d'une série regroupée par classe On associe à chaque centre de classe l'effectif correspondant produit des centres de classes par leur effectif respectif ÷ somme des effectifs

*En B19 écrire Moyenne pondérée On va créer une colonne pour les produits des centres de classes par les effectifs En K6 écrire Produits En K7 écrire* = *C7\*D7 Sélectionner K7.-KI5 ; édition; recopier vers le bas*  $En$   $CI9$   $écrire = some$   $(K7 : K15)$   $/D16$ 

On obtient les résultats suivants

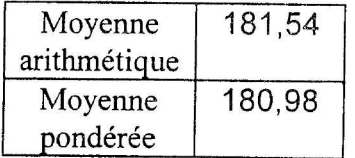

#### RÉPARTITION DES NOMBRES PREMIERS

*Objectifs:* Effectifs cumulés, fréquences, diagramme circulaire *Niveaux* : 5<sup>ème</sup> et plus

#### Ouvrir le fichier Nbrler.XLS

Depuis l'antiquité, les mathématiciens ont été fascinés par les nombres premiers (entiers positifs ayant exactement deux diviseurs, 1 et eux-mêmes).

1°) Les petits nombres premiers.

Etablir la liste des nombres premiers inférieurs à 100:

2,3,5,7,11,13,17, 19,23,29,31,37,41,43,47,53,59,61,67,71,73,79,83,89,97 Combien sont-ils? 25

#### 2°) Effectifs, effectifs cumulés

La première colonne du tableau suivant donne les effectifs des nombres premiers contenus dans les intervalles indiqués. Ces résultats ont été trouvés à la page 96 du livre Pythagore 4<sup>ème</sup> édition 92 écrit par Gérard Bonnefond, Daniel Daviaud, Bernard Revranche aux éditions Hatier.

a) Combien y- a-t-il de nombres premiers inférieurs

 $\hat{a}$  200 ? : 46  $\hat{a}$  400 ? : 78  $\hat{a}$  600 ? : 109

b) Les résultats calculés ci-dessus portent le nom d'effectifs cumulés.

*En* C2 *écrire* = *E2 En* C3 *écrire* = C2 + *E3 Sélectionner la plage* C3 .' *CIl Edition; recopier vers le bas*

#### 3°) Fréquences et pourcentages

a) Combien y a-t-il de nombres premiers inférieurs à 2 000 ? 303 Ce nombre est appelé effectif total

 $En B12 : écrire = some (B2 : B11)$ 

b) La **fréquence** des nombres premiers dans un intervalle est le quotient de l'effectif par l'effectif total. Calculer les fréquences, les mettre sous forme de pourcentages.

*En* D2 *écrire* = *B2 / \$B\$12 Sélectionner la plage* D2 : *Dll Edition; recopier vers le bas En D12 écrire* = *somme*(*D2 : D11*) *Formater les résultats avec* 3 *décimales En E2 écrire* = D2 *Sélectionner la plage E2 : El2 Edition; recopier vers le bas Format; Nombre; Pourcentage Formater les résultats avec 1 décimale*

#### **4°) Fréquences** cumulées

Les fréquences cumulées s'obtiennent à partir des fréquences comme les effectifs cumulés à partir des effectifs. Calculer les fréquences cumulées.

Combien doit-on trouver pour la dernière fréquence cumulée? **100 %**

*En F2 écrire* = C2 / *\$B\$12 Sélectionner la plage F3 : FIl Edition; recopier vers le bas Formater les résultats avec* 3 *décimales En* G2 *écrire* = *F2 Sélectionner la plage* G2 : *Gl1 Edition; recopier vers le bas Format; Nombre; Pourcentage Formater les résultats avec* 1*décimale*

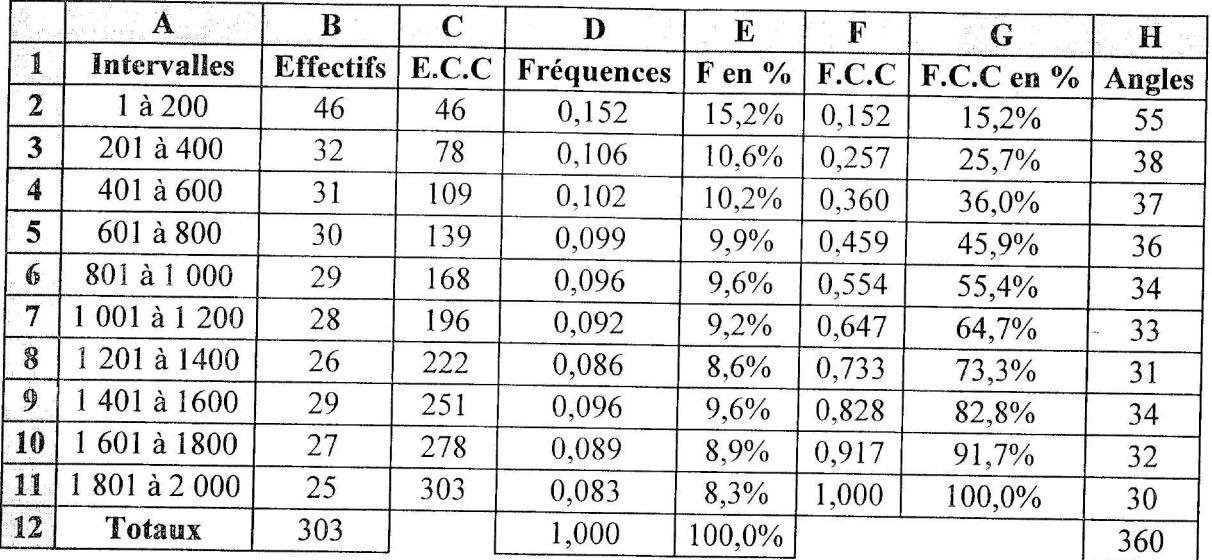

5°) Représenter par un diagramme circulaire la répartition des nombres premiers dans les différents intervalles, après avoir calculé la mesure des angles correspondants.

*En H2 écrire* = *E2\*\$H\$12 Sélectionner la plage H2 : HII Edition; Recopier vers le bas Formater les résultats sans décimale*

Diagramme circulaire:

*Sélectionner la plage: A2 : BII*

*Insertion; Graphique; Comme nouvelle feuille*

*Etape 1/5 : Suivant*

- *Etape* 2/5 : *Diagramme circulaire ..Suivant*
- *Etape* 3/5 : *Choisir la représentation avec pourcentage ..Suivant*

*Etape* 4/5 : *Série donnée en colonne r: colonne pour les étiquettes* Suivant

*Etape* 5/5 : *Légende; non Titre du Graphique: Répartition des nombres premiers inférieurs à 2000. Fin*

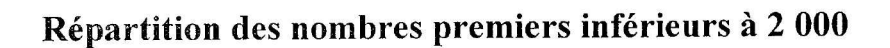

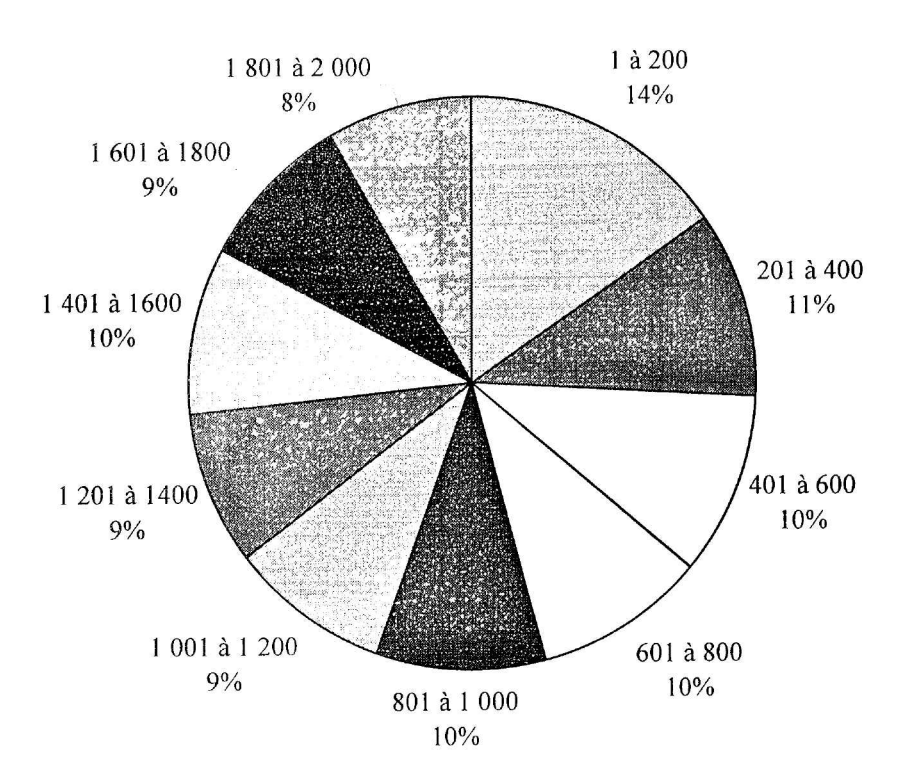

#### *SPIRALE*

#### *Objectifs :*

- Approcher la notion de deux grandeurs proportionnelles
- Reconnaître des suites proportionnelles par le calcul
- Donner une présentation de la proportionnalité à partir d'une représentation graphique *Niveaux:* Tous niveaux

La figure ci-dessous représente une spirale dont on veut déterminer la longueur.

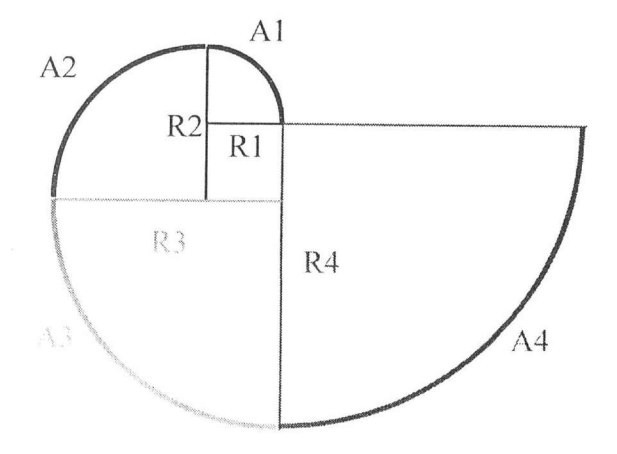

La spirale est composée de quatre arcs de cercle notés A<sub>1</sub>, A<sub>2</sub>, A<sub>3</sub>, A<sub>4</sub> et définis comme suit :

- La longueur de l'arc  $A_1$  est le quart de la longueur du cercle de rayon  $R_1$ .
- La longueur de l'arc  $A_2$  est le quart de la longueur du cercle de rayon  $R_2$  égal à  $2R_1$ .
- La longueur de l'arc  $\rm A_{3}$  est le quart de la longueur du cercle de rayon  $\rm R_{3}$  égal à 3 $\rm R_{1}$
- La longueur de l'arc  $A_4$  est le quart de la longueur du cercle de rayon  $R_4$  égal à  $4R_1$ .

#### **Question 1**

En prenant pour rayon de départ  $R_1$ , calculer manuellement la longueur de l'arc  $A_1$  puis celle de l'arc A2 en fonction du rayon de départ.

Réponse:

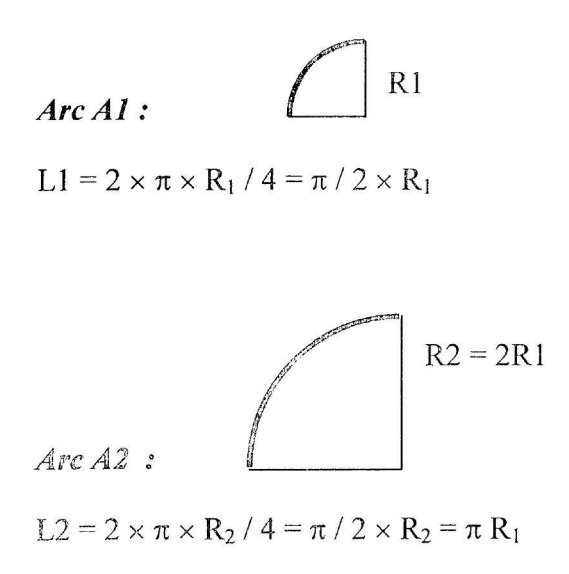

#### **Question 2**

Ensuite, déterminer la longueur des spirales correspondant à des rayons de départ allant de 0 à 10. Pour cela reproduire et compléter le tableau suivant sur une feuille de calcul Excel que l'on nommera SPIRALE.XLS.

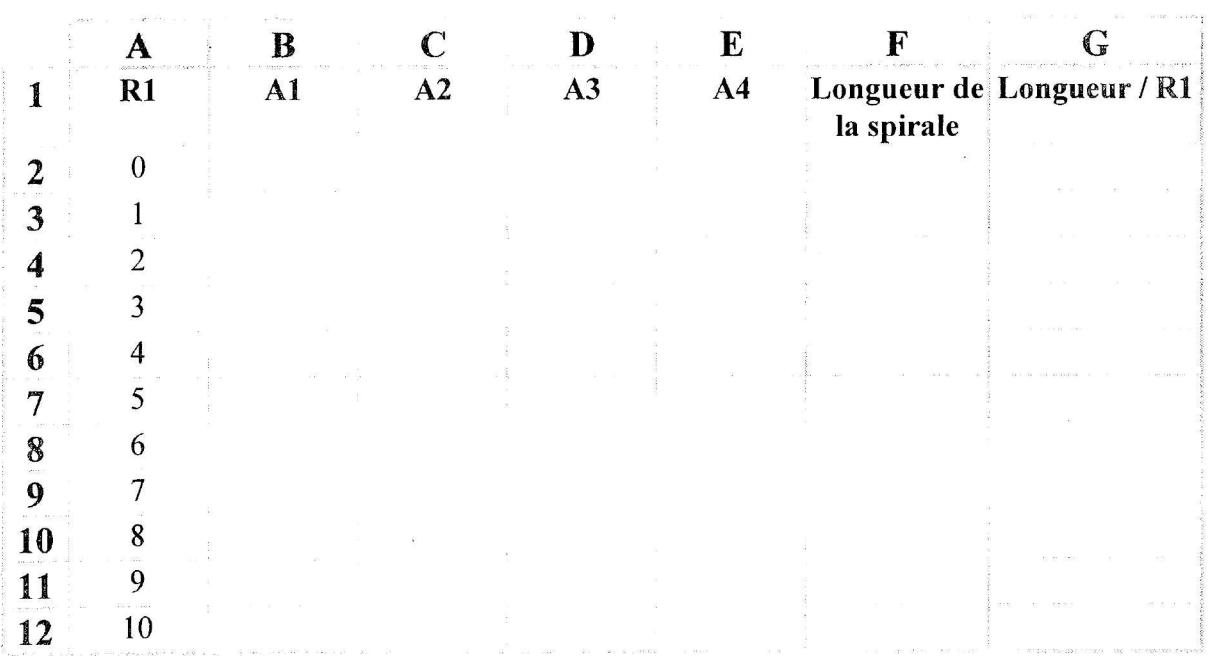

#### *Calcul de la longueur des arcs Al :*

En B2, écrire la formule = *PlO \*A2/2 Sélectionner B2:B12; Edition. Recopier. Vers le bas*

#### *Calcul de la longueur des arcs A2 :*

En C2, écrire la formule = *PIO\*A2 Sélectionner C2:C12; Edition .Recopier . Vers le bas*

#### *Calcul de la longueur des arcs A3 :*

En D2, écrire la formule = *PIO\*A2\*3/2 Sélectionner D2:D12, Edition. Recopier. Vers le bas*

#### *Calcul de la longueur des arcs A4 :*

En E2, écrire la formule =  $PI0*2*2$ *Sélectionner E2:E12; Edition. Recopier. Vers le bas*

#### *Calcul de la longueur (les spirales:*

En F2, écrire la formule = *SOMME(B2:E2) Sélectionner F2:F12; Edition .Recopier .Vers le bas*

#### *Calcul des rapports Longueur / Rayon:*

En G2, ne rien écrire. En effet si la longueur et le rayon sont nuls, leur rapport est indéterminé : la machine signale alors une erreur.

En G3, écrire la formule = *F3/A3*

*Sélectionner G3:G12; Edition .Recopier. Vers le bas*

#### *Arrondir les résultats à trois décimales*

Utiliser suivant l'affichage, un des icônes de la barre d'outils: ajouter une décimale ou supprimer une décimale.

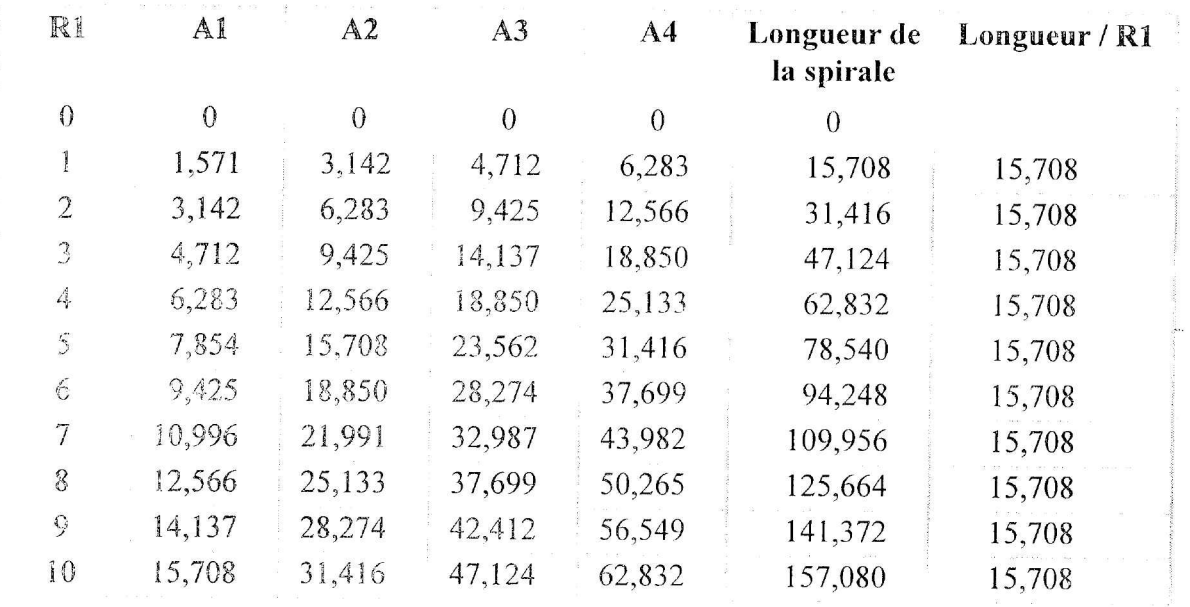

#### **Guestion 3**

 $\ddot{\phantom{a}}$ 

Que peut-on dire des grandeurs Longueur et Rayon ?

#### Réponse:

La longueur de la spirale est proportionnelle au rayon de départ. Le rapport de ces deux grandeurs reste constant et égal à  $5\pi$ .

#### **Question 4**

Représenter graphiquement la longueur de la spirale en fonction du rayon de départ.

Que constatez-vous?

#### *Réponse:*

### *Représentation graphique:*

*Sélectionner les colonnes A2:A12 et F2.-F12*

*Insertion Graphique; Comme nouvelle feuille Etape* 1/5 : *Suivant.*

*Etape* 2/5 : *Choisir un type de graphique: Nuage de points (XJJ;*

*Etape* 3/5 : *Sélectionner* 2 ; *Suivant.*

*Etape* 4/5 : *Utiliser les* 1 *premières lignes pour le texte de la légende.*

*Utiliser les* 1*premières colonnes pour l'axe des X Suivant.*

*Etape* 5/5 : *Titre du graphique: Longueur de la spirale;*

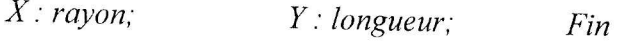

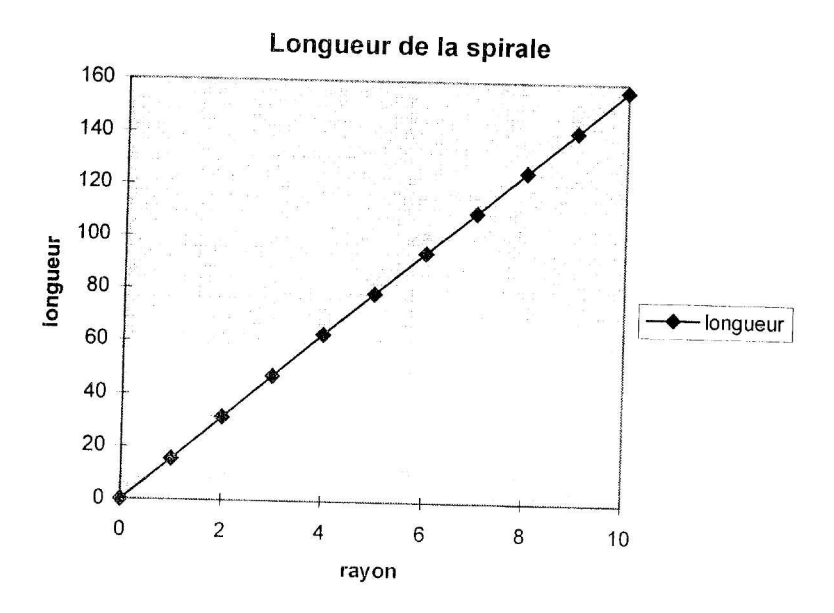

La longueur de la spirale est proportionnelle au rayon de départ.

La représentation graphique de ces 2 grandeurs donne une droite passant par l'origine: La fonction qui lie ces deux grandeurs est une fonction linéaire.

### A PROPOS DES APPLICATIONS LINÉAIRES ET AFFINES

Objectifs : Coefficients directeurs ; Tracés de droites ; Intersection de droites ; Faisceau de droites ; Droites parallèles.

 $Niveaux: 3<sup>eme</sup>$  et plus

#### 1) Activité 1 **NOTION DE COEFFICIENT DIRECTEUR**

Pour une droite d'équation  $y = ax + b$ , (a et b étant donnés) il s'agit de calculer quelques couples de points (x<sub>i</sub>, y<sub>i</sub>) appartenant à cette droite.

Ensuite, on calculera quelques quotients  $(y_i - y_i) / (x_i - x_i)$ 

Ouvrir dans le fichier DROITES.XLS la feuille COEFF.

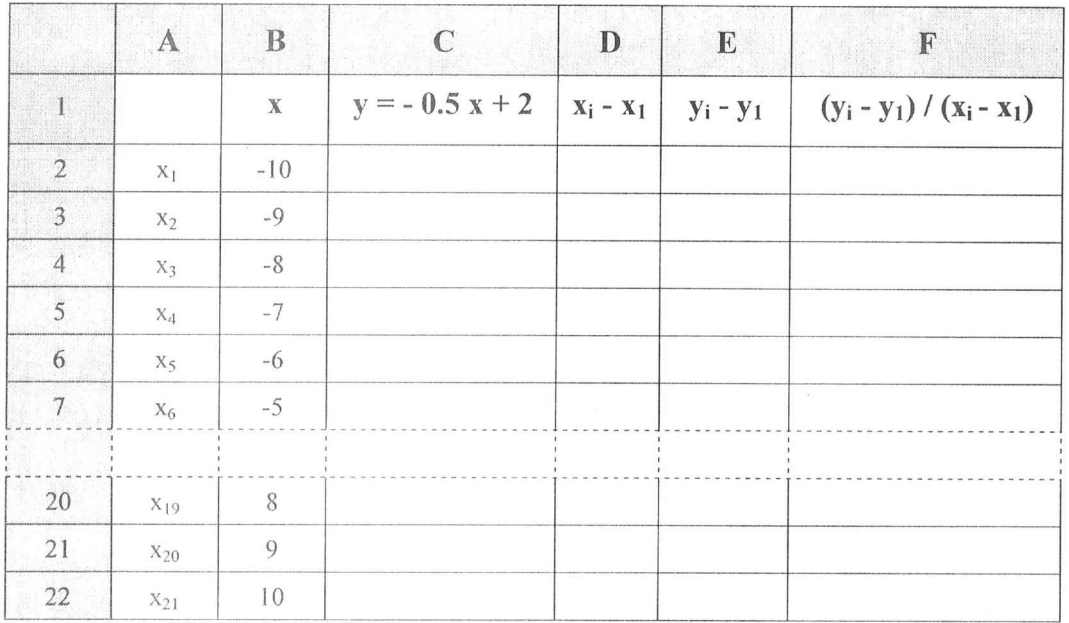

#### • Calcul des valeurs de y :

En C2 écrire =  $-0.5 * B2 + 2$ 

 $x_1$  est égal à -10, nous venons de calculer la valeur de  $y_1$  soit 7 Sélectionner C2:C22 ; Edition .Recopier. Vers le bas

#### • Calcul des accroissements  $x_i - x_1$ :

#### *En D3 écrire =B3-\$B\$2*

On ne calcule pas les accroissements pour le premier point défini dans le tableau. C'est un point de référence. Le rapport  $(y_i - y_1) / (x_i - x_1)$  n'est pas défini pour ce point et la machine signale l'erreur.

*Sélectionner D3:D22 ; Edition .Recopier. Vers le bas*

#### • Calcul des accroissements  $y_i - y_1$ :

*En E3 écrire =C3-\$C\$2*

*Sélectionner E3:E22 ; Edition .Recopier. Vers le bas*

#### • Calcul des quotients  $(y_i - y_1)/(x_i - x_1)$ :

*En F3, écrire =E3 / D3*

*Sélectionner F3:F22 ; Edition .Recopier. Vers le bas*

|                 | A        | $\mathbf{B}$ | $\mathsf{C}$     | D              | E           | $\overline{F}$              |
|-----------------|----------|--------------|------------------|----------------|-------------|-----------------------------|
| $\mathbf{1}$    |          | $\mathbf X$  | $y = -0.5 x + 2$ | $X_i - X_1$    | $y_i - y_1$ | $(y_i - y_1) / (x_i - x_1)$ |
| $\overline{2}$  | $x_1$    | $-10$        | $7\phantom{.0}$  |                |             |                             |
| $3^{\circ}$     | $x_2$    | $-9$         | 6,5              | 1              | $-0,5$      | $-0,5$                      |
| $\overline{4}$  | $X_3$    | $-8$         | 6                | $\overline{2}$ | $-1$        | $-0,5$                      |
| 5               | $X_4$    | $-7$         | 5,5              | $\mathfrak{Z}$ | $-1,5$      | $-0,5$                      |
| $6\phantom{.}6$ | $X_5$    | $-6$         | 5                | $\overline{4}$ | $-2$        | $-0,5$                      |
| $\overline{7}$  | $X_6$    | $-5$         | 4,5              | 5              | $-2,5$      | $-0,5$                      |
|                 |          |              |                  |                |             |                             |
| 20              | $X_{19}$ | 8            | $-2$             | 18             | $-9$        | $-0,5$                      |
| 21              | $x_{20}$ | 9            | $-2,5$           | 19             | $-9,5$      | $-0,5$                      |
| 22              | $x_{21}$ | 10           | $-3$             | 20             | $-10$       | $-0,5$                      |

### *Représentation graphique:*

Sélectionner la plage *B2:C22*

*Insertion Graphique; Comme nouvelle feuille*

Le déroulement se fait en 5 étapes :

- *1- Confirmer la sélection par suivant*
- *2- Choisir un type de graphique: Nuage de points (XY) ; Suivant.*
- *3- Sélectionner* 2 ; *Suivant.*
- 4- *Utiliser*  $\text{les} \left| \frac{1}{n} \right|$  *premières colonnes pour l'axe des X; Suivant.*
- 5- *Titre du graphique*: *Représentation graphique de la droite*  $y = -0.5x + 2$ ; *Fin*

Représentation graphique de la droite  $y = -0.5x + 2$ 

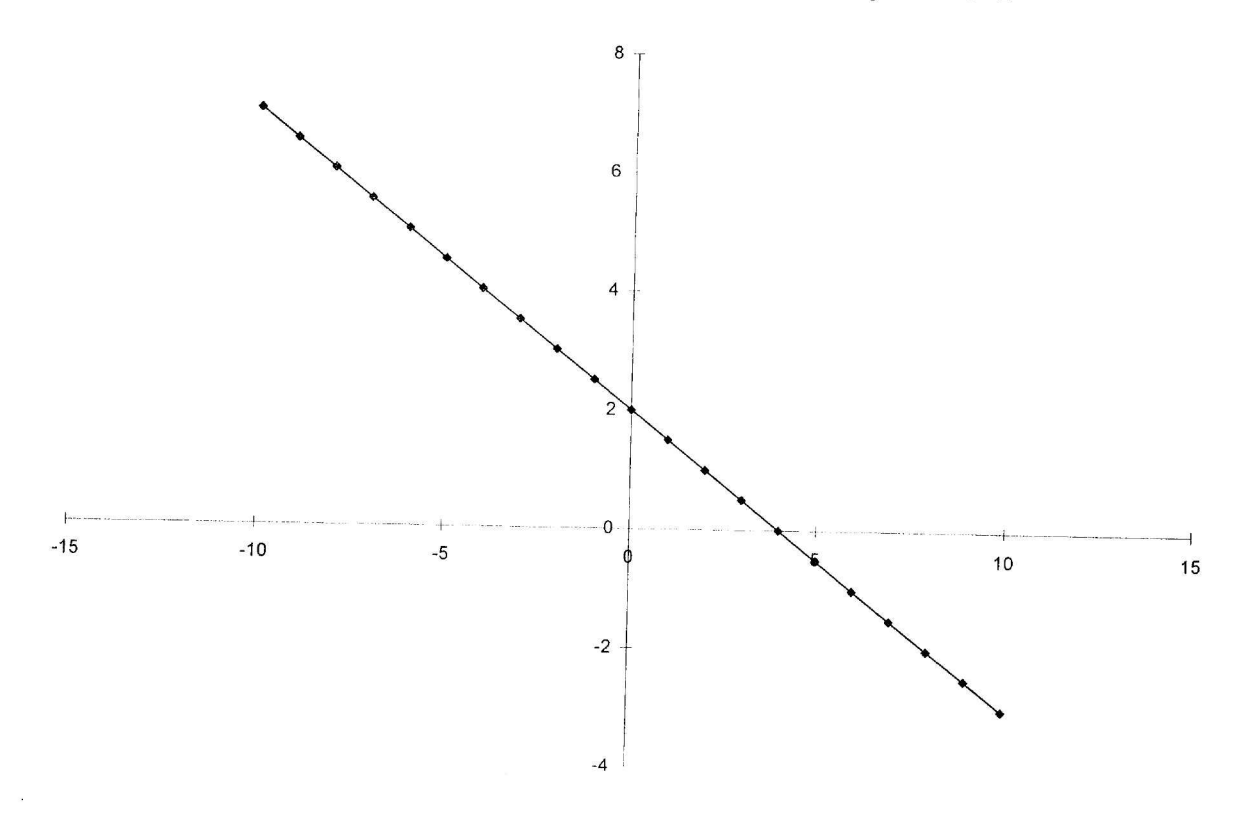

Il sera peut-être intéressant de constater que pour d'autres exemples, les quotients ( $y_i - y_l$ ) / ( $x_i - x_l$ ) restent constants et égaux au coefficient donné.  $\sim$   $\alpha$ Nous vous proposons de refaire cette activité pour  $y = 2 x + 5$  et pour  $y = 5$ 

Le coefficient directeur d'une droite influe sur sa représentation graphique.

- $\triangleright$  si a > 0: la fonction est croissante
- $\triangleright$  si a < 0: la fonction est décroissante
- $\triangleright$  si a = 0 : la fonction est constante. La droite associée est parallèle à l'axe des abscisses et coupe l'axe des ordonnées au point de coordonnées ( 0; b ).

#### *2) Activité 2* **REPRESENTATION GRAPHIQUE**

Il s'agit de visualiser le tracé d'une droite d'équation  $y = ax + b$  dans un repère.

Le but de ce fichier est de pouvoir modifier les valeurs de a et b et de lire instantanément le graphique correspondant.

Il faut donc faire varier a et b et constater que:

- si  $a \neq 0$  et  $b = 0$ , on obtient une droite passant par l'origine du repère dont l'équation est
- $y = ax$ . Le coefficient directeur a de la droite est égal à  $\Delta y / \Delta x$

• si  $a \neq 0$  et  $b \neq 0$ , on obtient une droite ne passant pas par l'origine du repère dont l'équation est  $y = ax + b$ :

- son coefficient directeur est toujours égal à a
- son intersection avec l'axe des ordonnées est le point de coordonnées  $(0; b)$  $\omega$  .
- le sens de variation de la fonction dépend du signe du coefficient directeur a.  $\overline{\phantom{a}}$

Ouvrir dans le fichier DROITES.XLS la feuille TRACE pour faire apparaître le tableau cidessous.

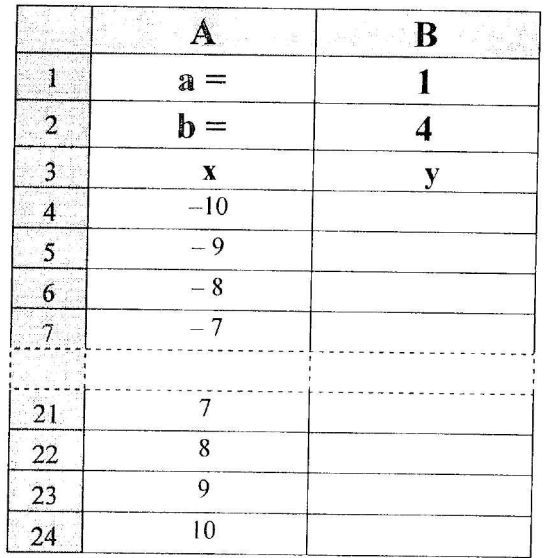

*• Calcul des valeurs de y :*

*En B4 écrire*  $=A4*SB$1+SB$2$ 

*Sélectionner B4 : B24 ; Edition .Recopier. Vers le bas*

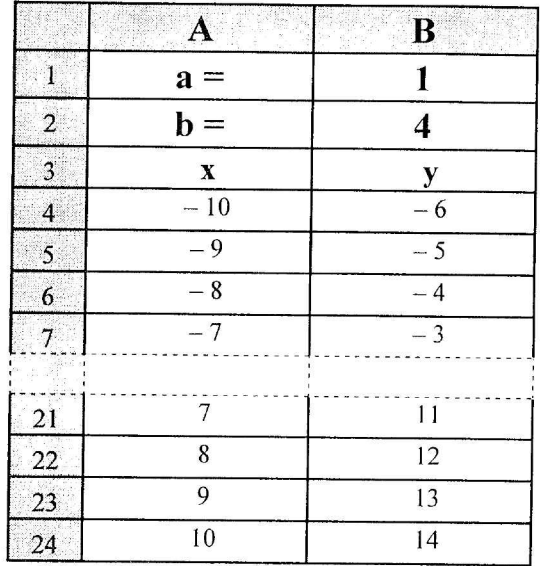

### *Représentation graphique:*

Sélectionner la plage *A4:B24* et procéder comme précédemment pour obtenir le graphique:

Il semble intéressant d'insérer ce graphique sur la feuille de calcul, chaque nouvelle valeur de a et de b nous permettront d'observer les modifications du graphique.

Modifier les valeurs de a et b pour avoir d'autres exemples. Constater.

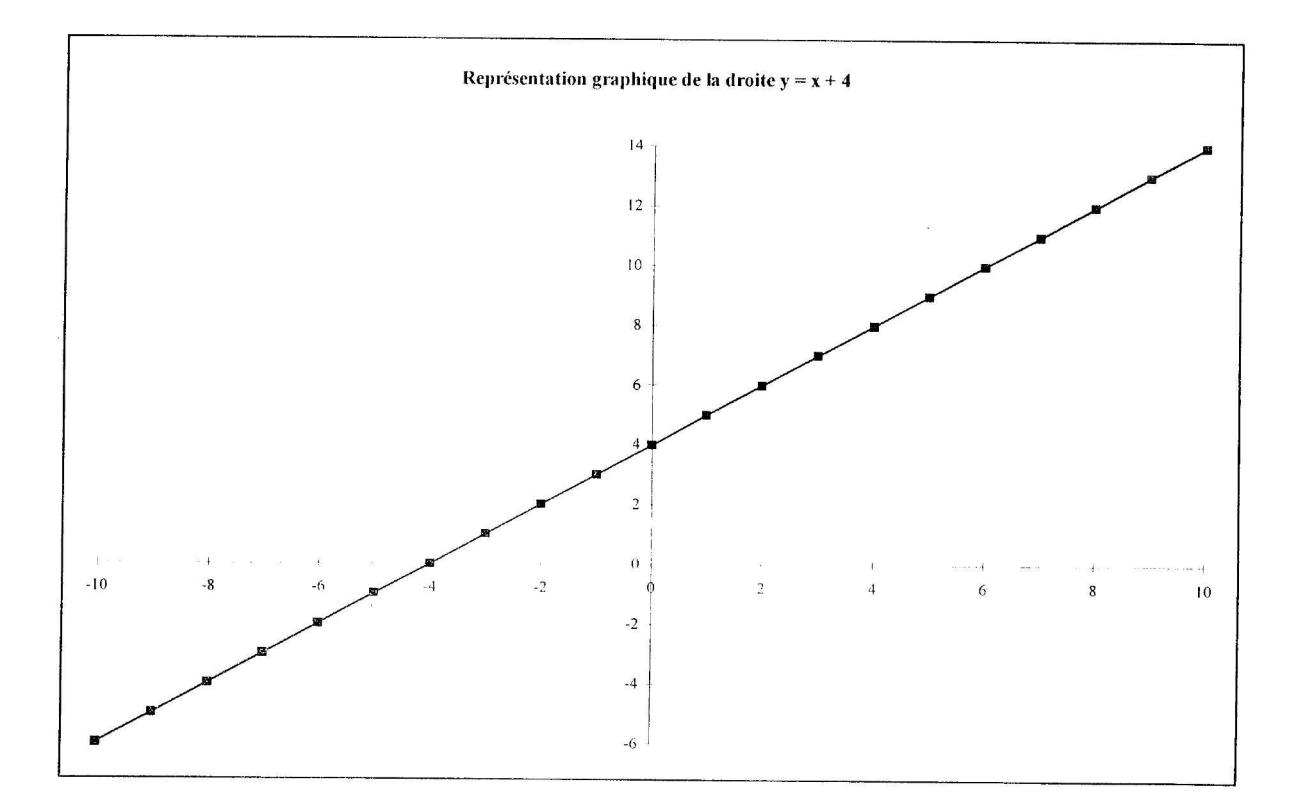

Le but de ce fichier est de déterminer pour 2 droites d'équations respectives

 $y_1 = a_1 x + b_1$  et  $y_2 = a_2 x + b_2$ :

• si elles ont un point d'intersection;

*Contraintes: l'abscisse du point d'intersection, s'il en existe, doit être un entier relatif compris en (-la) et (+10)*

*On prend cette contrainte pour que le point d'intersection éventuel soit un des points du tableau A6 : B26. L'intersection des deux droites n'est pas nécessairement un point de* ce tableau, son abscisse peut se calculer par la formule  $x = (b_2 - b_1) / (a_1 - a_2)$  et on *peut placer en* G2 *laformule =* SI ( *B2* <sup>=</sup> *D2,* SI ( *<sup>B</sup>* <sup>3</sup> <sup>=</sup> *D3, "droites confondues", "droites parallèles ') , (D3 - B3) / ( B2 - D2 )). Dans ce cas on obtiendra éventuellement qu'une valeur approchée de l'abscisse.*

- si elles sont parallèles ( aucun point d'intersection) ;
- si elles sont confondues (infinité de points d'intersection).
- et de constater sur le graphique l'existence du point d'intersection des 2 droites.

Les coordonnées du point d'intersection sont affichées le cas échéant. Sinon, on affiche l'un des messages suivants: *"droites parallèles"* ou *"droites confondues"* ou *"l'abscisse n'est pas un entier".*

### Ouvrir dans le fichier DROITES.XLS la feuille INTER.

Il apparaît alors:

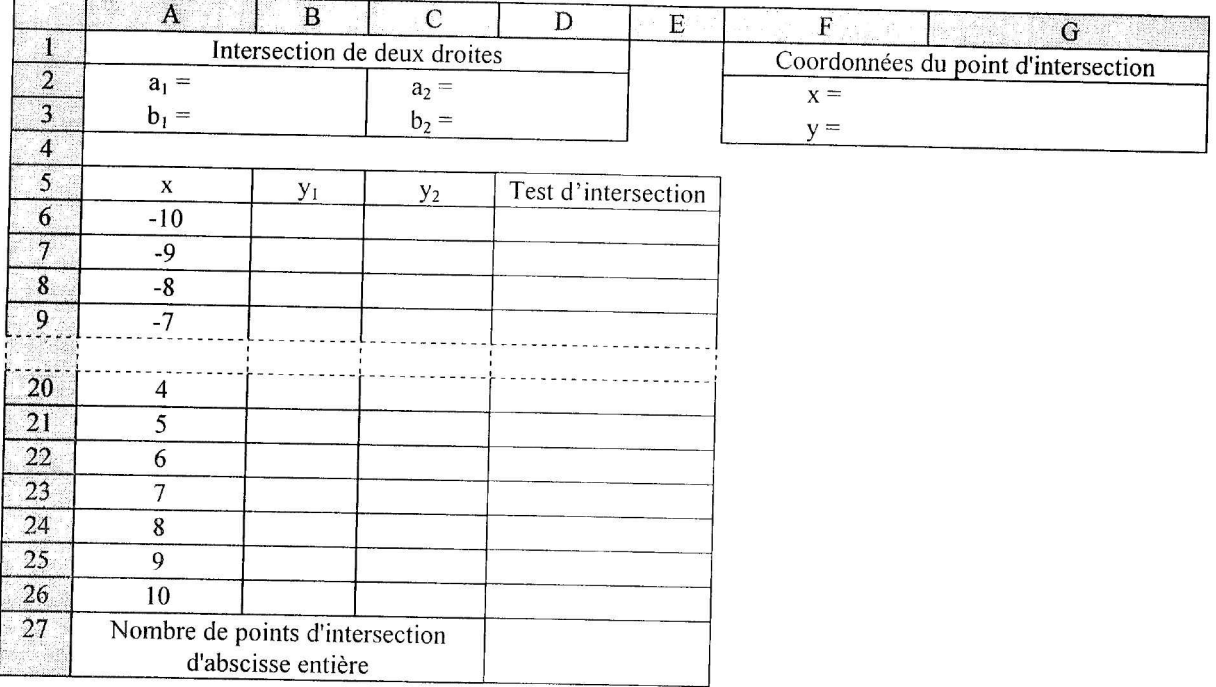

*Afficher les valeurs*  $a_1$ ,  $b_1$ ,  $a_2$  *et*  $b_2$ 

- En 82, écrire 3
- En B3, écrire *1*
- En D2, écrire 2
- En D3, écrire -3

*Calcul des ordonnées YI:*

- En B6 écrire la formule = *A6\*\$B\$2+\$B\$3*
- Recopier ce calcul de B7 à B26

*Sélectionner B6.B26 ,.Edition .Recopier. Vers le bas*

#### *Calcul des ordonnées Y2 :*

- En C6 écrire la formule = *A6\*\$D\$2+\$D\$3*
- Recopier ce calcul de C7 à C26

*Sélectionner C6:C26 ,.Edition. Recopier Vers le bas*

### *Calcul de l'abscisse du point d'intersection*

- En D6, écrire la formule = *SI(B6=C6;A6: "")*
- Recopier ce calcul de D7 à D26, *il* s'agit de

*Sélectionner D6:D26 ; Edition. Recopier. Vers le bas*

### *Test de l'existence d'un point d'intersection*

 $\triangle$  En D27 écrire la formule =  $2I - NB$ *. VIDE(D6:D26)* 

### *Détermination du point d'intersection*

• En G2 (on définît l'abscisse du point d'intersection),

écrire la formule = *SI(B2=D2;SI(B3=D3; "droites confondues"; "droites parallèles 'J ; SI(\$D\$27=O ; "l'abscisse n'est pas un en/ier",somme(D6.D26)))*

<> En G3 (on définit l'ordonnée du point d'intersection),

écrire la formule *=SI(E'lTTEXTE(G2); "",G2\*D2+D3)*

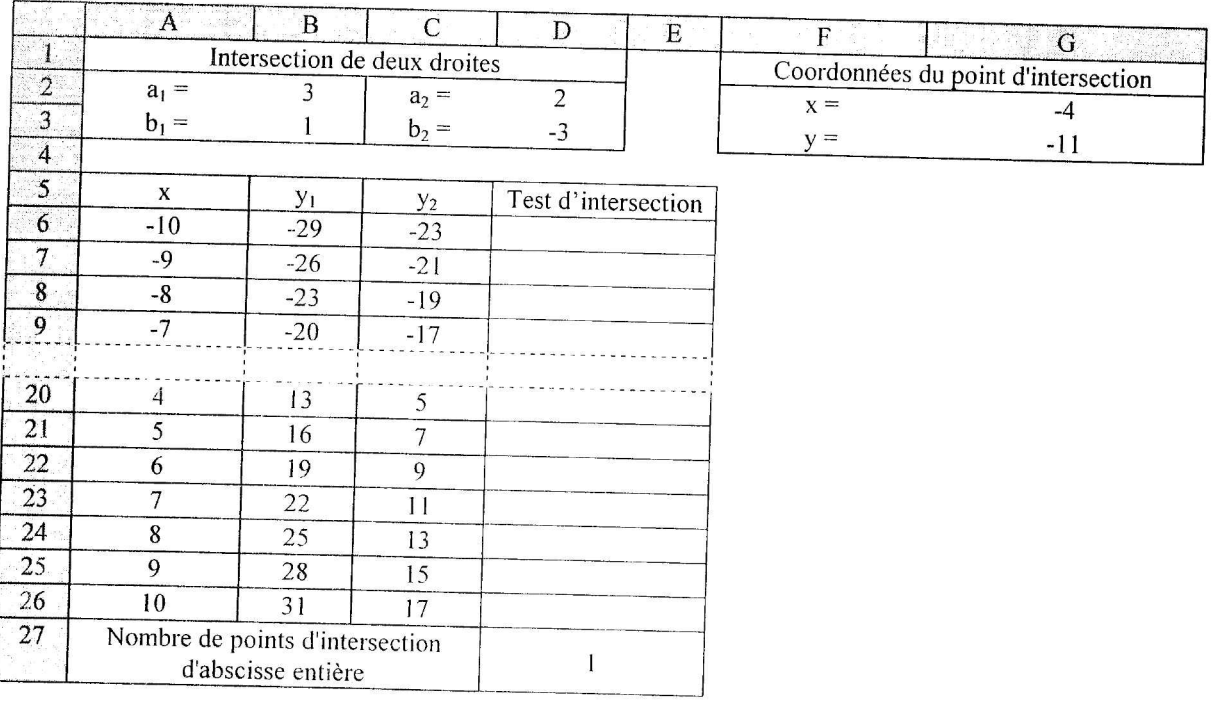

#### *Représentation graphique*

*• Sélectionner A5:C26; Insertion. Graphique. Sur cette feuille:* l'assistant graphique s'ouvre (5 étapes comme précédemment).

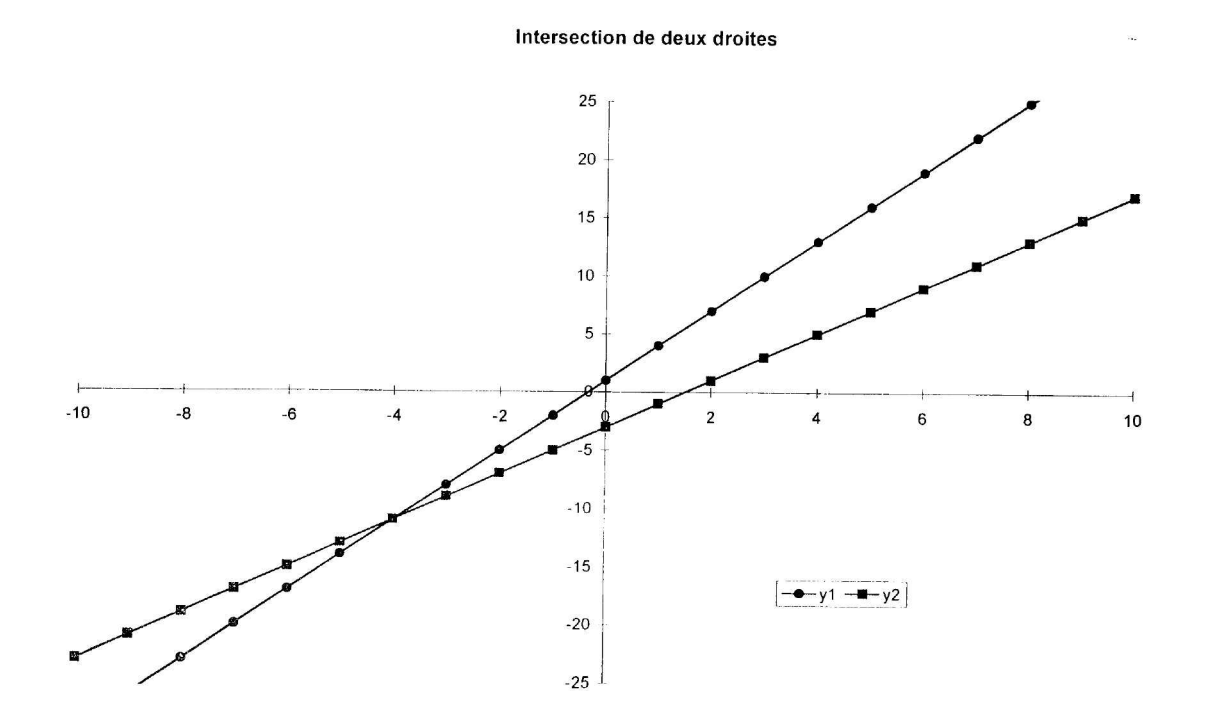

 $\ddot{\textbf{x}}$ 

- Modifier les valeurs de  $\mathbf{a}_1, \mathbf{b}_1, \mathbf{a}_2$  et  $\mathbf{b}_2$ . Que constatez-vous?
- Donner une représentation graphique de chaque cas étudié.

#### *4) Activité* 4 INFLUENCE DU COEFFICIENT DIRECTEUR SUR LE TRACE DE LA DROITE L'ORDONNEE A L'ORIGINE ETANT FIXEE

L'objectif est de faire varier plusieurs fois la valeur de b, pour mettre en évidence la notion d'ordonnée à l'origine. On étudiera 4 droites d'équations respectives  $y_1 = a_1 x + b$ ,

#### $y_2 = a_2 x + b$ ,  $y_3 = a_3 x + b$ ,  $y_4 = a_4 x + b$ .

Ouvrir dans le fichier DROITES.XLS la feuille FAISCEAU.

Il apparaît alors:

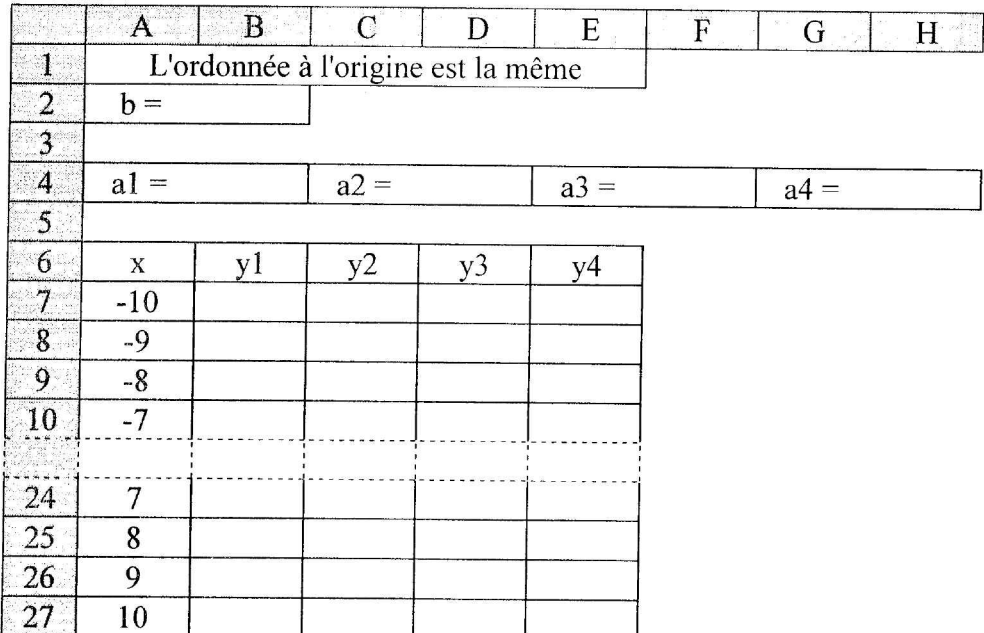

*Afficher les valeurs*  $a_1$ ,  $b_1$ ,  $a_2$  *et*  $b_2$ 

- En B2, écrire 2
- $\triangle$  En B4, écrire -3
- $\triangle$  En **D**<sup>4</sup>, écrire 5
- $\triangle$  En F4, écrire 3
- En H4, écrire *1*

*Calcul des ordonnées y :*

- $\bullet$  En **B**<sup> $\circ$ </sup>, écri e = *A*7*\*\$B\$4+\$B\$2*
- $\triangleleft$  En C7, écrire =  $A7 * SD$4 + SB$2$
- En **D7**, écrire =  $A7*8F$4+8B$2$
- $\triangleleft$  En E7, écrire =  $A7*SHS4+SBS2$
- Recopier ce calcul de B7 à E27

*Sélectionner BT E27; Edition Recopier. Vers le bas*

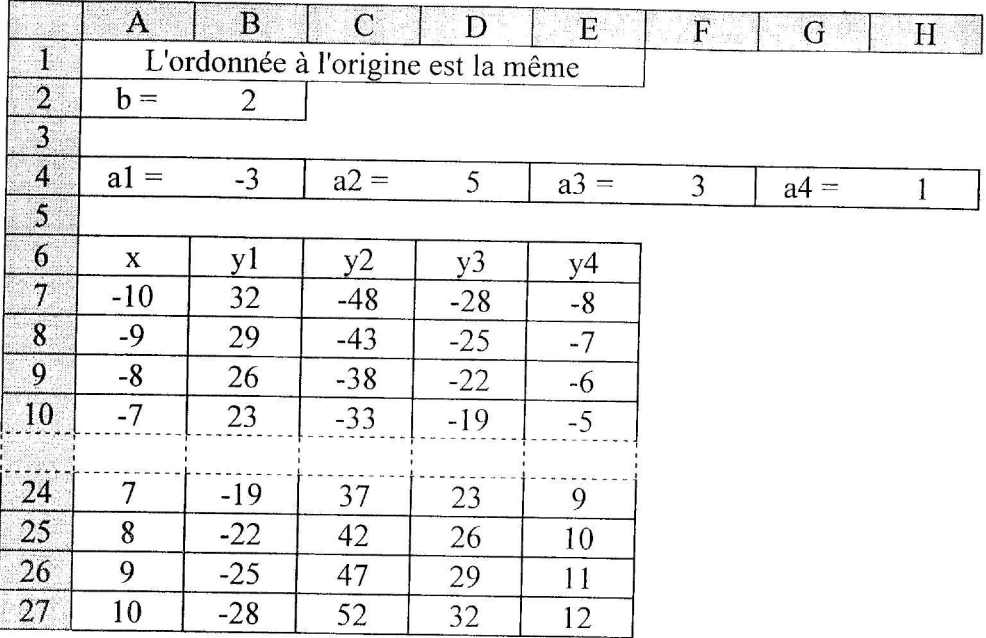

### *Représentation graphique*

*• Sélectionner A* 6:*E27; Insertion. Graphique. Sur cette feuille :*

l'assistant graphique s'ouvre (5 étapes comme précédemment).

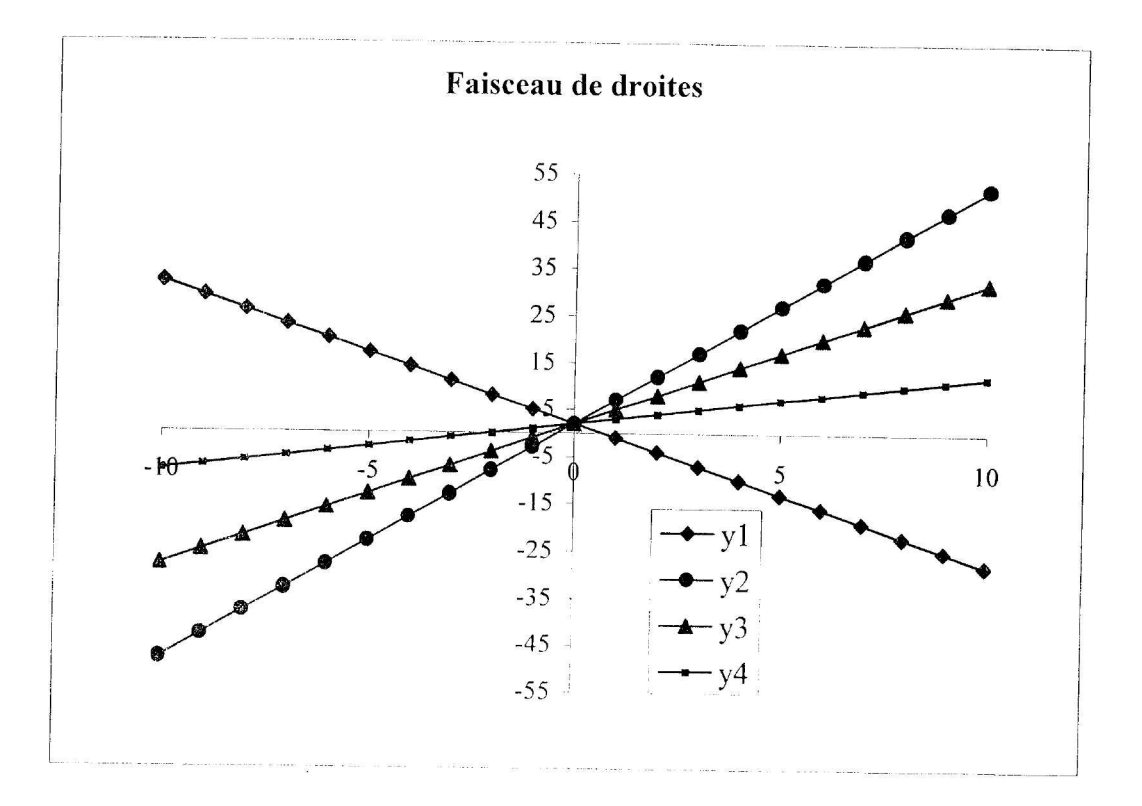

#### INFLUENCE DE L'ORDONNEE A L'ORIGINE SUR LE TRACE 5) Activité 5 DE LA DROITE, LE COEFFICIENT DIRECTEUR ETANT FIXE.

Il s'agit ici de visualiser plusieurs droites ayant même coefficient directeur.

L'objectif est de faire varier plusieurs fois la valeur de a pour mettre en évidence la notion de coefficient directeur. On étudiera quatre 4 droites d'équations respectives

 $y_1 = a x + b_1$ ,  $y_2 = a x + b_2$ ,  $y_3 = a x + b_3$ ,  $y_4 = a x + b_4$ .

Ouvrir dans le fichier DROITES.XLS la feuille PARALLEL. Il apparaît alors :

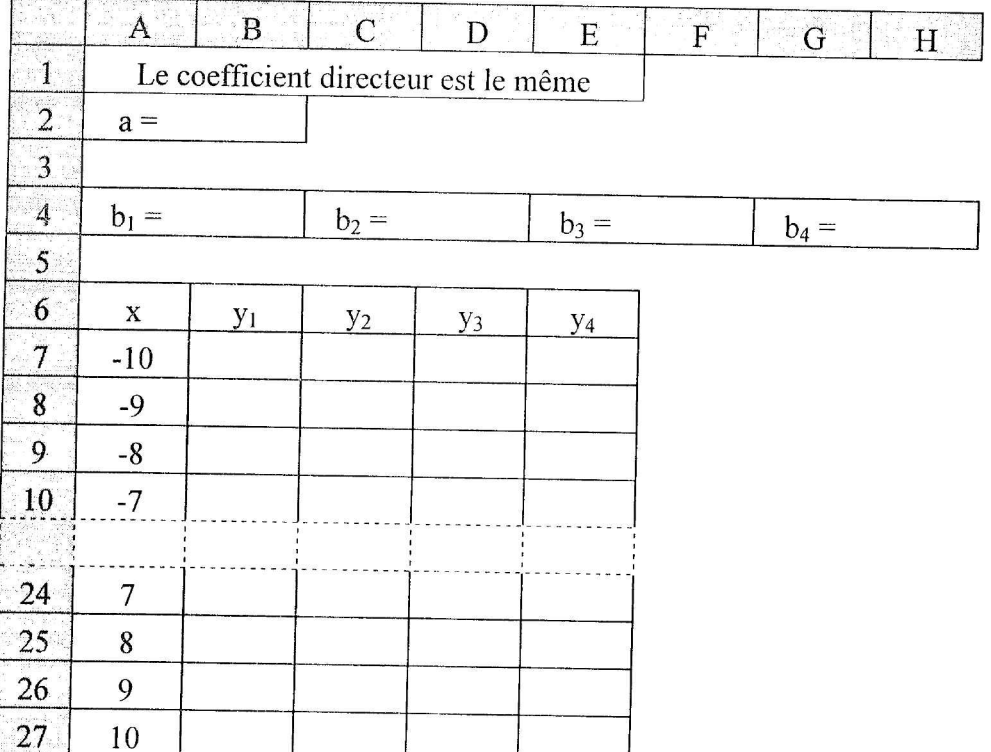

Afficher les valeurs  $a_1$ ,  $b_1$ ,  $a_2$  et  $b_2$ 

- $\bullet$  En B2, écrire -1
- $\triangle$  En B4, écrire -4
- $\triangle$  En D4, écrire 6
- $\triangle$  En F4, écrire 3
- $\triangle$  En H4, écrire 0

### Calcul des ordonnées y:

- $\bullet$  En B7, écrire =  $A7*SB82+SB84$
- $\triangle$  En C7, écrire =  $A7*SB$2+SD$4$
- $\triangle$  En D7, écrire =  $A7*SB$2+SF$4$
- $\bullet$  En E7, écrire =  $A7*SB82+SH84$

Sélectionner B7 : E27 ; Edition. Recopier. Vers le bas

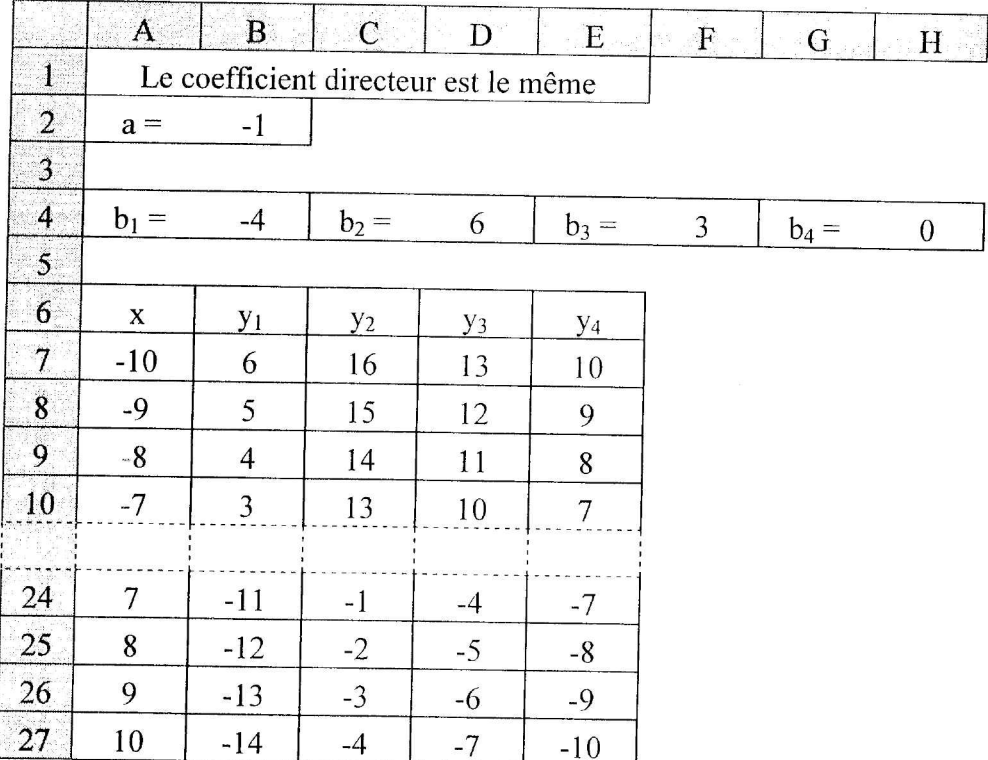

### *Représentation graphique*

*• Sélectionner A 7:E27: Insertion. Graphique. Comme nouvellefeuille :*

**l'assistant graphique** s'ouvre (5 étapes comme précédemment).

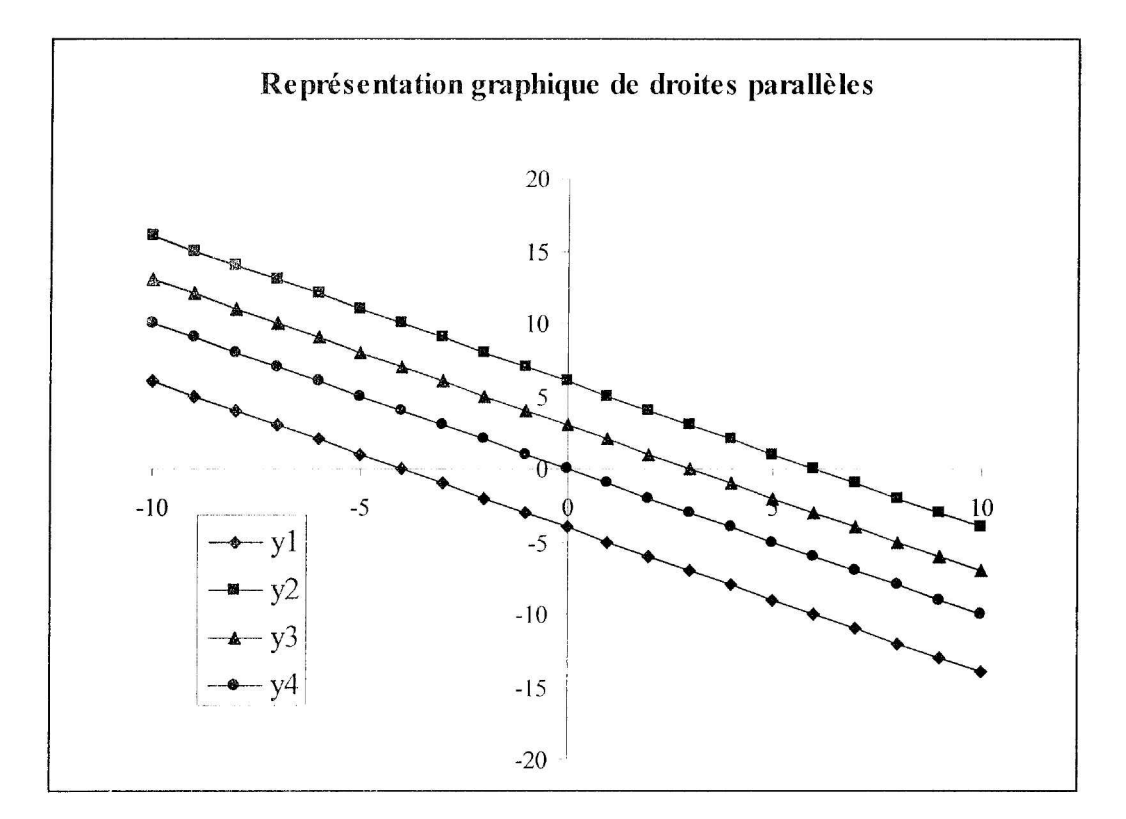

### **PRESENTATION DE LA DISQUETTE**

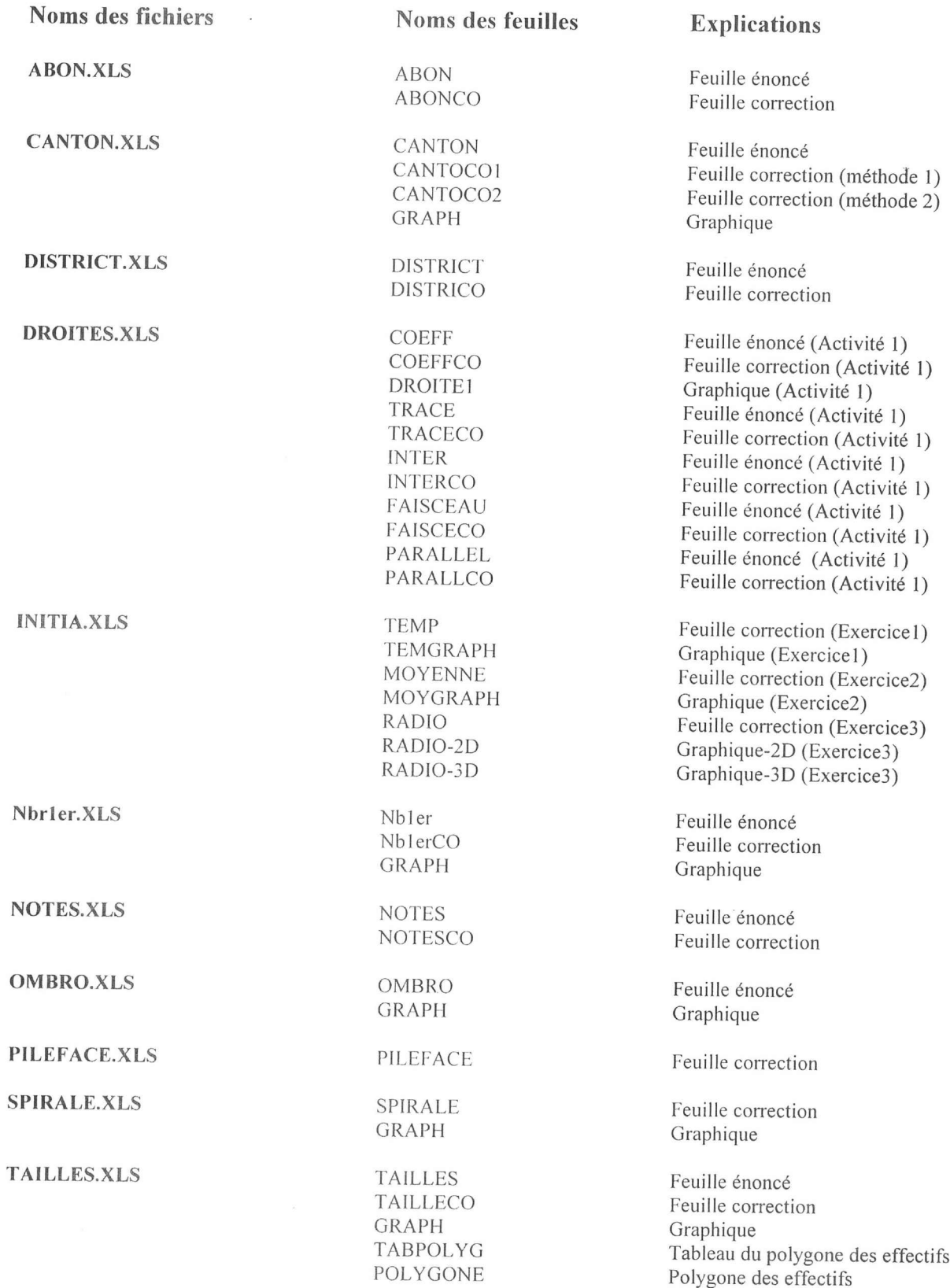

#### **BIBLIOGRAPHIE**

BELLA Y Monique, COUDERC Geneviève, JANVIER Michel, MOIGNARD Jean-Gilbert, VIGUIE Henri, 1996, *Utilisation d'un tableur pour des* études *statistiques,* IREM de Montpellier.

BERTRAND Richard, 1988, *Analyse statistique des données,* Presse de l'Université du Québec.

BIGOT Bernard, VERLANT Bernard, 3 ème trimestre 1980, *Mathématiques, BTS Comptabilité et Gestion, BTS Informatique de Gestion,* Editions Foucher.

BOURSIN Bernard, avril 1988, *Comprendre les statistiques,* Armand Colin.

CALLENDER J.T., JACKSON R., 1995, *Exploring Probality and Statistics with Spreadsheets,* Prentice Hall.

CHASE Warren, BROWN Fred, *1992,General Statistics,* John Wiley and Sons.

GRAIS Bernard, octobre 1984, *Statistique descriptive,* Dunod.

JANVIER Michel, 1998, Didacticiel, *Techniques de la statistique,* Collection CNAM Média, Jeriko.

SABIN, LESARD, MONGA, 1993, *Statistique Concepts et Méthodes,* Presse de l'Université de Montréal, Masson.

WONNACOTT Thomas H., WONNACOTT Ronald 1., mars 1995, *Statistique,* Economia.

Auteurs Monique BELLA Y - Geneviève COUDERC - Danielle GUILHAUMOU - Michel JANVIER-Michel SALA

#### **Titre**

Analyse de données et proportionnalité à l'aide d'un tableur au collège et au lycée

Editeur IREM de Montpellier

Date Novembre 1998

Nombre de pages 67

ISBN 2-900016- 31-6

Type de document Brochure IREM.

Supports Document papier et disquette

Public visé Enseignants

Niveau scolaire Collège et lycée professionnel

#### Résumé

Ce document présente un certain nombre de notions statistiques usuelles à l'attention des enseignants des collèges et des lycées professionnels. Il propose pour chacune de ces notions des activités utilisant le tableur.

Les enseignants y trouveront:

- des propositions pour présenter des notions,

- des fichiers statistiques,

permettant de mettre en oeuvre les concepts proposés à l'aide d'une exploitation informatique.

La brochure est accompagnée d'une disquette contenant 11 fichiers, chacun possédant une feuille énoncé, une feuille correction et éventuellement une feuille graphique.

Il est souhaitable de copier les fichiers sur le disque dur de votre ordinateur.

Ces fichiers ont été construits sous EXCEL 5 (version PC), mais peuvent être lus par d'autres tableurs.

La manière dont les fichiers ont été construits, est présentée dans le document, ce qui en facilite l'exploitation avec des tableurs non compatibles avec EXCEL 5 (version PC).

#### **Mots clés**

STATISTIQUE - TABLEUR - DIAGRAMME- PARAMÈTRE DE POSITION-PROPORTIONNALITE - FONCTION - PARAMÈTRE DE DISPERSION - ACTIVITÉ - COLLÈGE - LYCÉE PROFESSIONNEL.